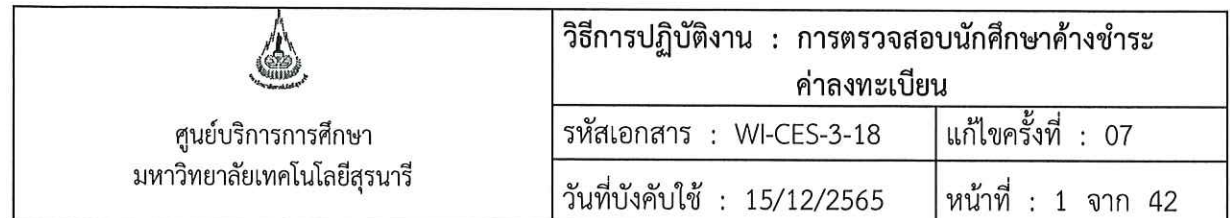

# วิธีการปฏิบัติงาน (WORK INSTRUCTION)

- ชื่อเอกสาร : การตรวจสอบนักศึกษาค้างชำระค่าลงทะเบียน
- รหัสเอกสาร : WI-CES-3-18
- แก้ไขครั้งที่  $\therefore$  07
- วันที่บังคับใช้ : 15/12/2565

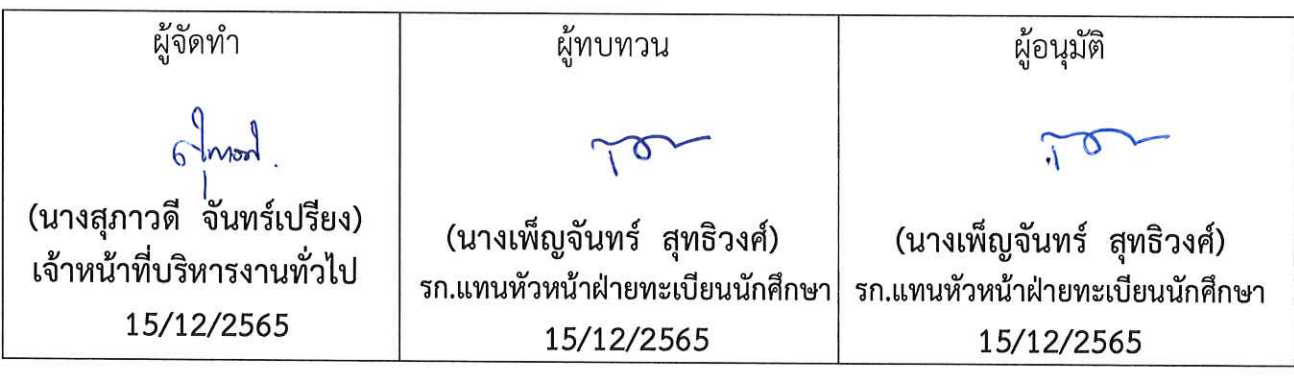

DOCUMENT CONTROL ISO-CES

filename : wi-ces-3-18นศ.ค้างชำระ.doc

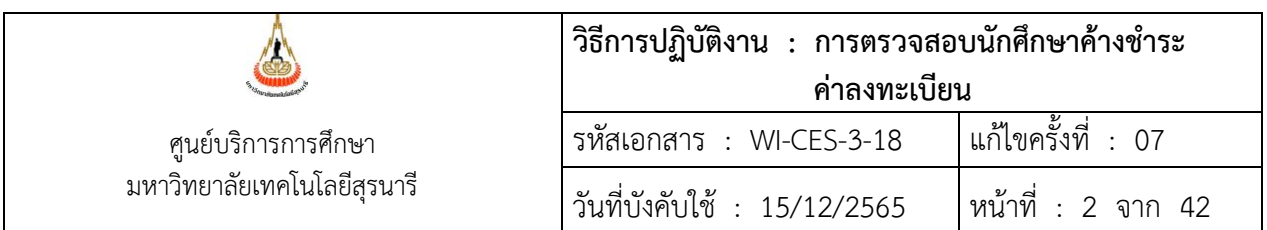

#### **1. วัตถุประสงค์**

เพื่อให้ผู้ปฏิบัติงานเข้าใจระบบ ขั้นตอน และวิธีการปฏิบัติงาน ข้อควรระวังในการปฏิบัติงาน

#### **2. วิธีการปฏิบัติงาน**

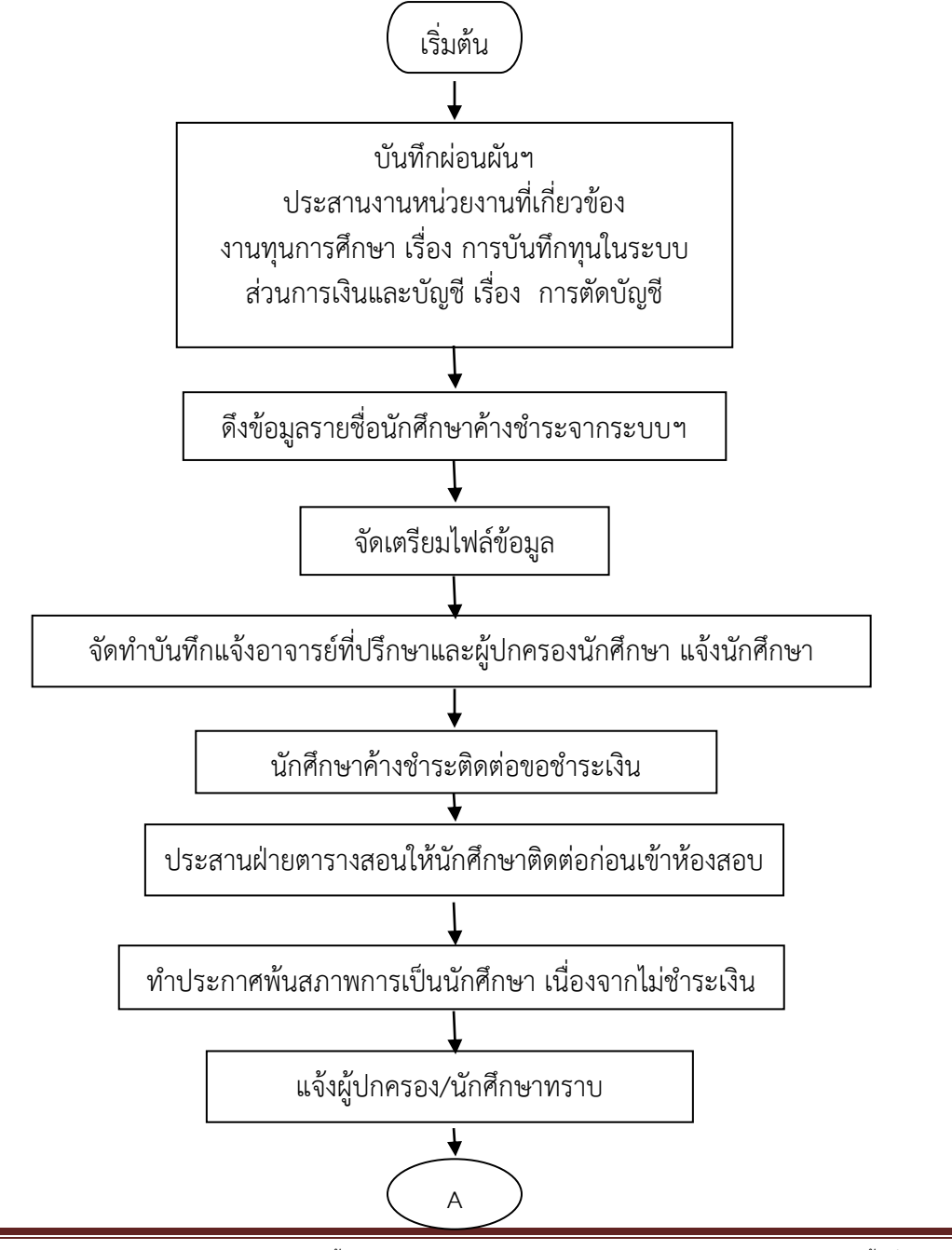

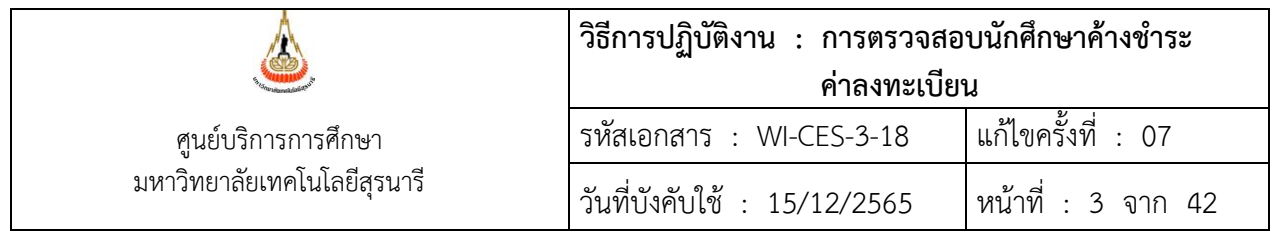

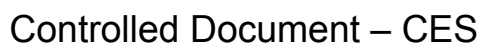

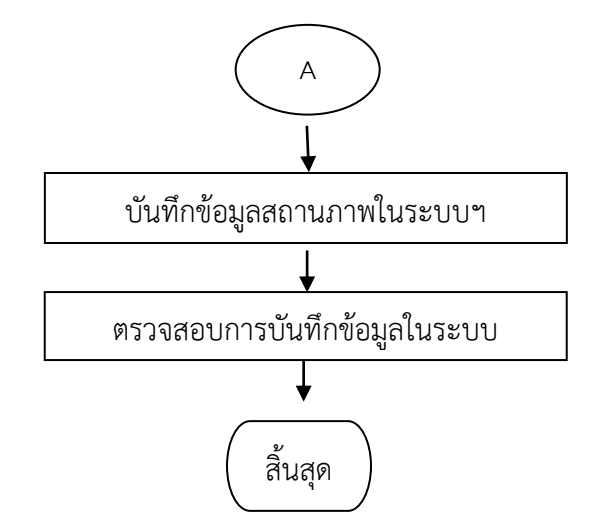

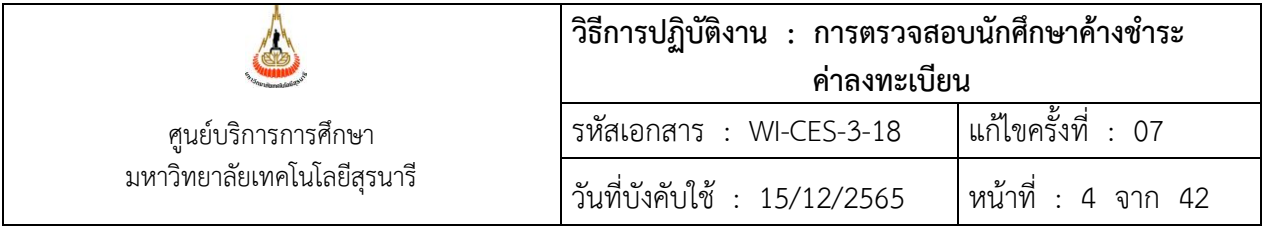

- 1. รับคำร้องขอผ่อนผันฯ ท.21
	- บันทึกข้อมูลในระบบทะเบียนและประมวลผล
	- สรุปจำนวนนำเสนอผู้อำนวยการศูนย์บริการการศึกษา

ขั้นตอนการเข้าสู่ระบบ

- 1) เข้าสู่ระบบลงทะเบียน เลือกเมนูระเบียนนักศึกษา
- 2) เลือกข้อ 6 : บันทึกสถานะนักศึกษารายภาค

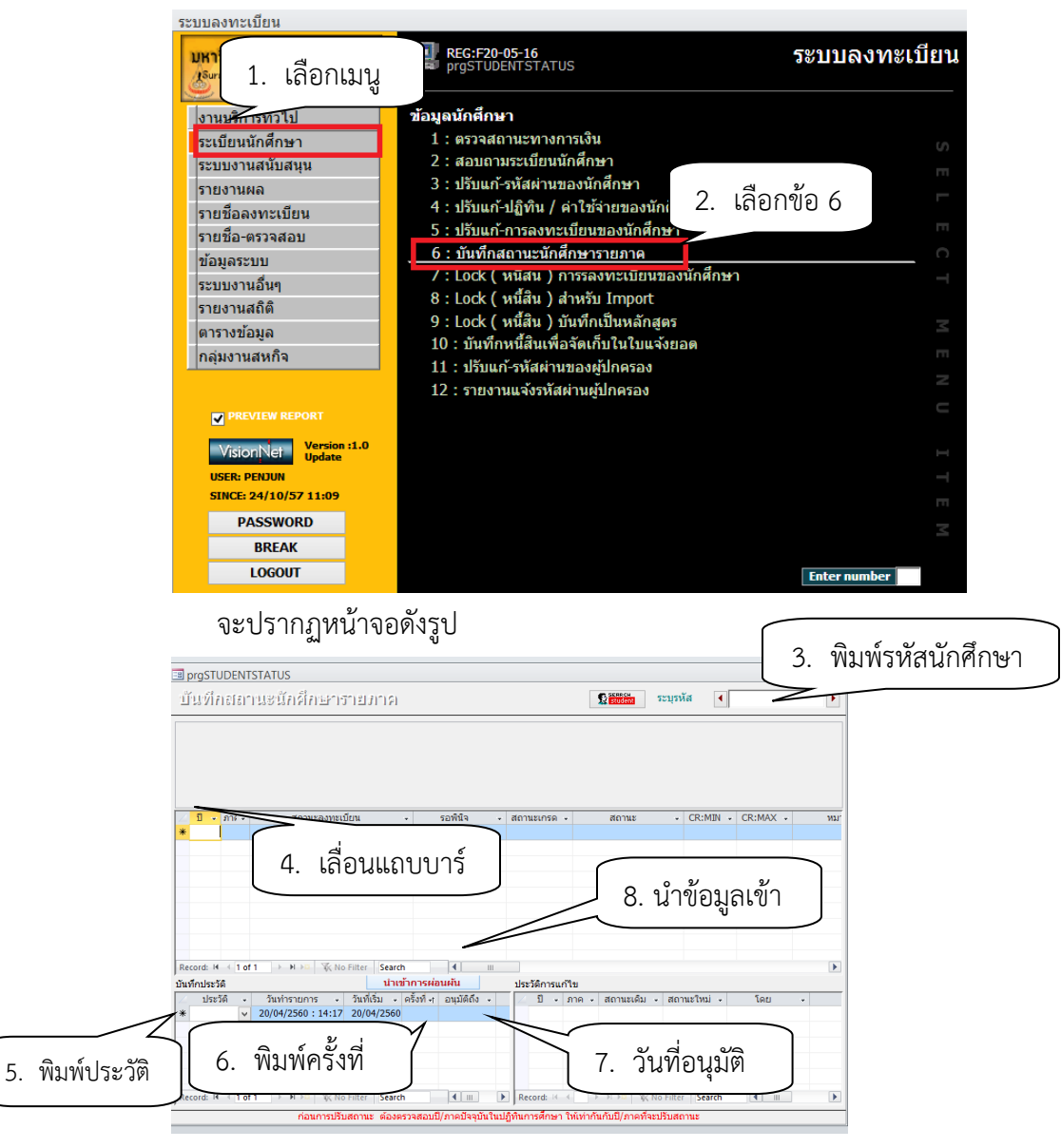

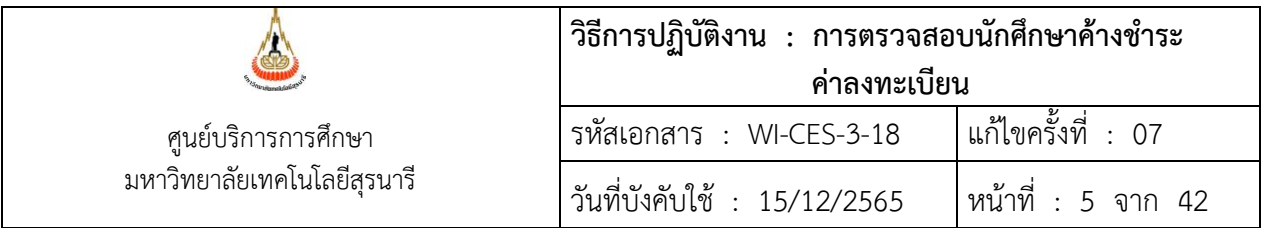

- 3) พิมพ์รหัสนักศึกษา
- 4) เลื่อนแถบบาร์ให้ตรงกับเทอมที่ต้องการบันทึก เช่น ขอผ่อนผันฯ เทอม 2 ให้ลูกศรชี้ที่เทอม 2
- 5) ช่องประวัติ ให้พิมพ์ P: ผ่อนผันการชำระค่าลงทะเบียน
- 6) ช่องครั้งที่ พิมพ์ครั้งที่ยื่นคำร้องขอผ่อนผันฯ เช่น 1 2 3 ตามการยื่นคำร้องของนักศึกษา
- 7) ช่องอนุมัติถึง ให้พิมพ์วันที่ได้รับอนุมัติให้ผ่อนผันฯ เช่น 15/11/2556
- 8) โอนข้อมูลเข้ากรณีนักศึกษามีจำนวนมาก โดยกำหนดรูปแบบไฟล์เป็น txt ไฟล์ และมีรูปแบบ รหัสนักศึกษา ปี ภาคการศึกษา วันที่เริ่ม วันที่ได้รับอนุมัติ B5871575 2559 3 24/3/2560 28/3/2560 M5830015 2559 3 24/3/2560 18/4/2560 M5941957 2559 3 24/3/2560 18/4/2560

ขั้นตอนการพิมพ์รายงานผ่อนผันฯ เสนอผู้อำนวยการศูนย์ฯ หรือผู้ที่ได้รับมอบหมาย

- 1) เข้าสู่ระบบลงทะเบียน เลือกเมนูรายชื่อ ตรวจสอบ
- 2) เลือกข้อ 15 รายชื่อนักศึกษาที่ขอผ่อนผันการชำระเงิน

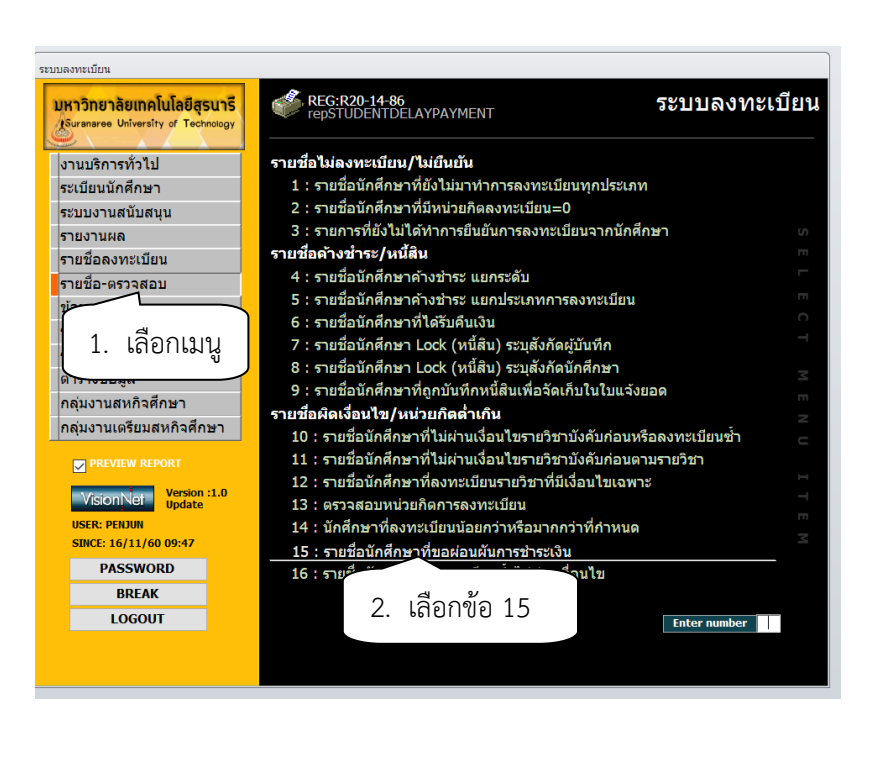

3) ระบุวันที่บันทึกจาก ∥ วันที่บันทึกจาก ∫ 4) ระบุสถานะจาก 10 : กำลังศึกษา สถานะถึง 14 : คืนสภาพ

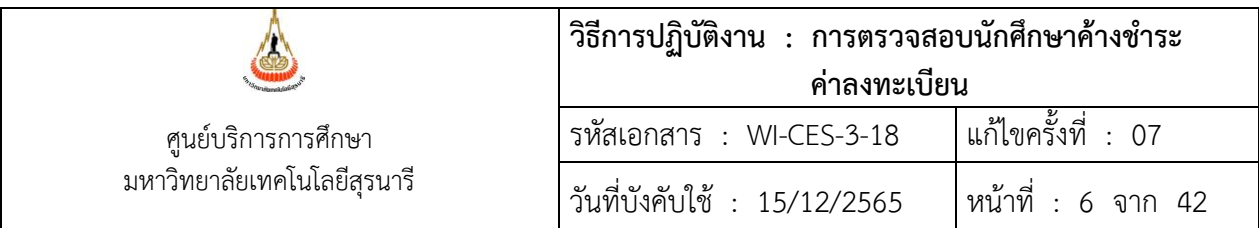

- 5) ระบุปีการศึกษา ระบุภาคการศึกษาที่ขอผ่อนผันฯ เช่น ปีการศึกษา 2560 ภาคการศึกษาที่ 1
- 6) กดปุ่ม PROCESS
- 7) นำรายงานที่ได้ พร้อมบันทึกข้อความเสนอผู้อำนวยการศูนย์บริการการศึกษา หรือผู้ที่ได้รับ มอบหมาย

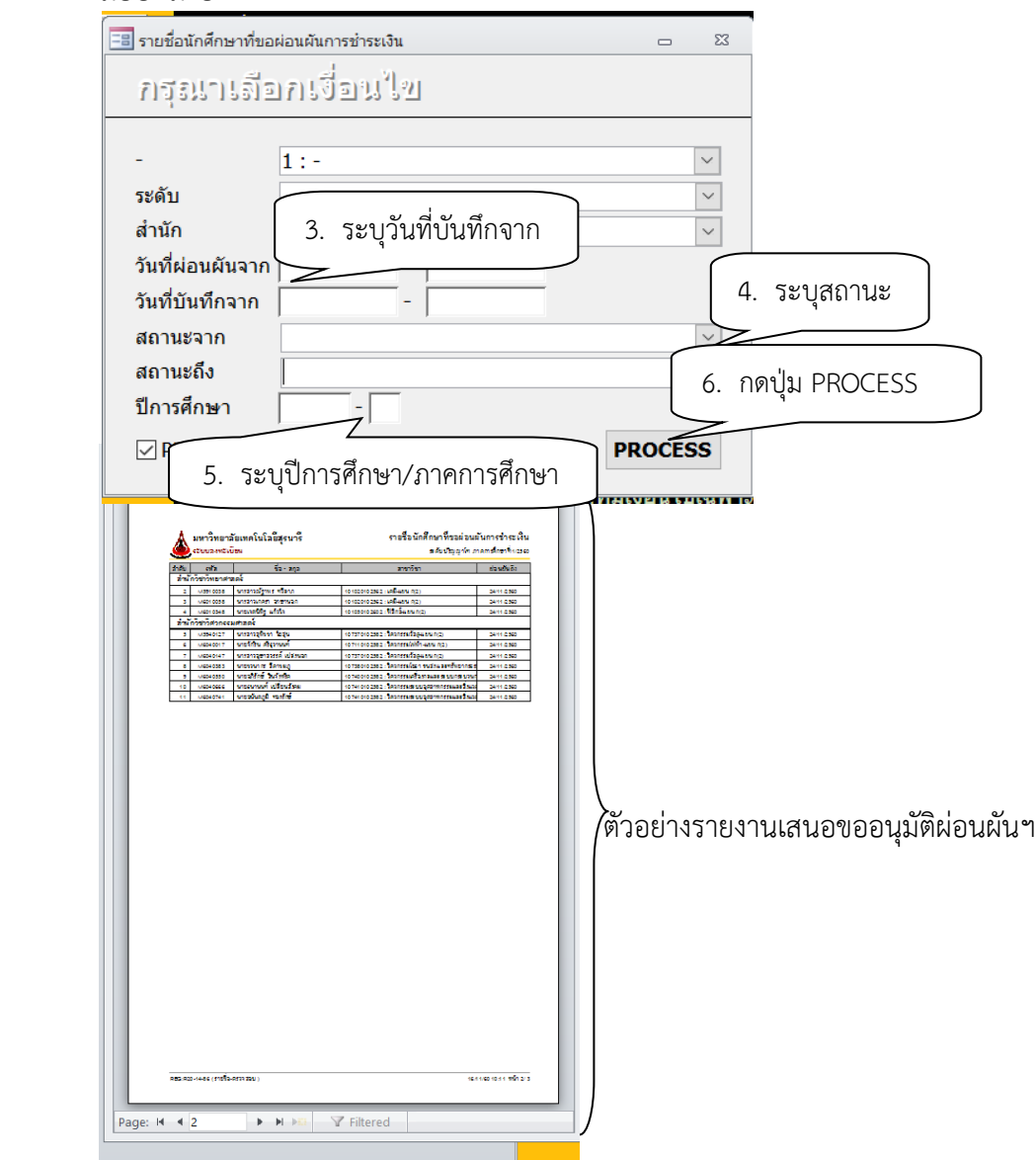

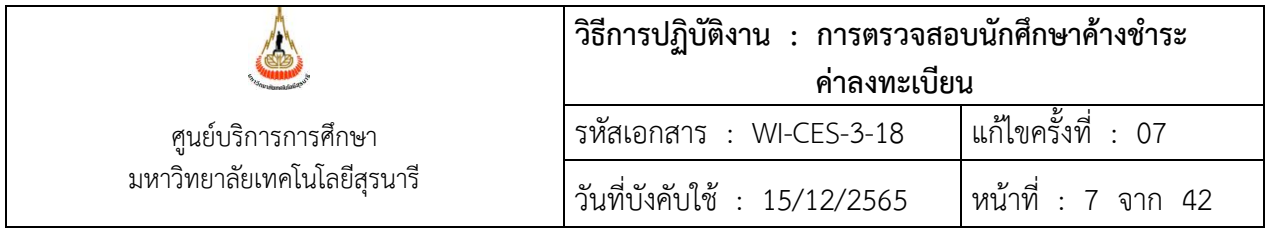

2. รับคำร้องขอแบ่งชำระสำหรับนักศึกษาหลักสูตร วิศวกรรมเมคคาทรอนิกส์ วิศวกรรมการจัด การพลังงาน การบริหารงานก่อสร้างและสาธารณูโภค แพทยศาสตร์ ทันตแพทยศาสตร์ เป็นต้น

- บันทึกข้อมูลในระบบทะเบียนและประมวลผล
- สรุปจำนวนเสนอผู้อำนวยการศูนย์ฯ

ขั้นตอนการเข้าสู่ระบบ

- 1) เข้าสู่ระบบการเงินนักศึกษา งานบริการทั่วไป
- 2) เลือกข้อ 11 แบ่งงวดการชำระ

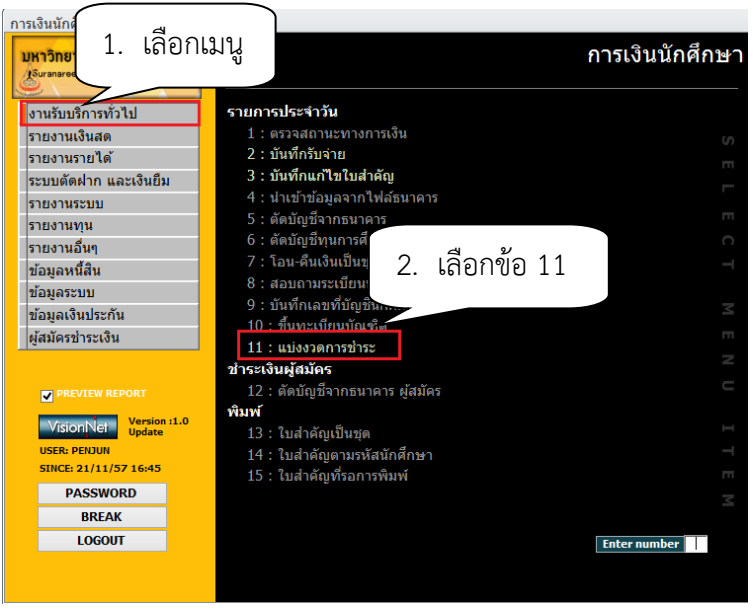

- 3) พิมพ์รหัสนักศึกษา กด enter
- 4) เลือกแบ่งตามหน่วย โดยดูจากจำนวนเงินค่าลงทะเบียนเรียน เช่น 10,000 หรือ 100,000
- 5) กดปุ่มทำรายการ
- 6) ในช่องยอดให้พิมพ์ตัวเลขที่แบ่งชำระ เช่น งวด 1 30000 งวดที่ 2 25000 งวดที่ 3 25000

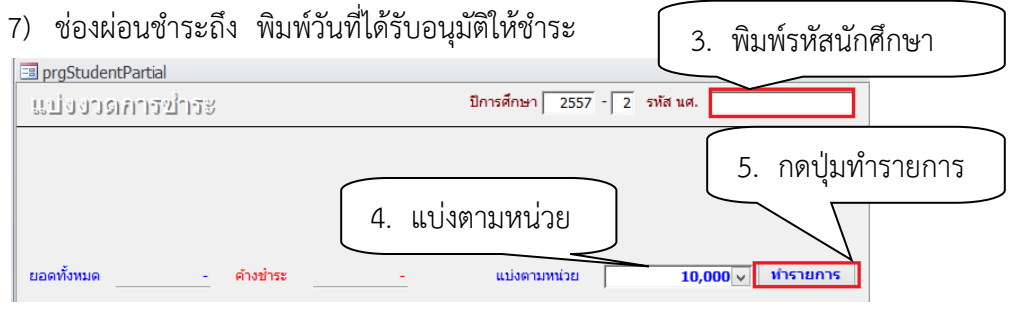

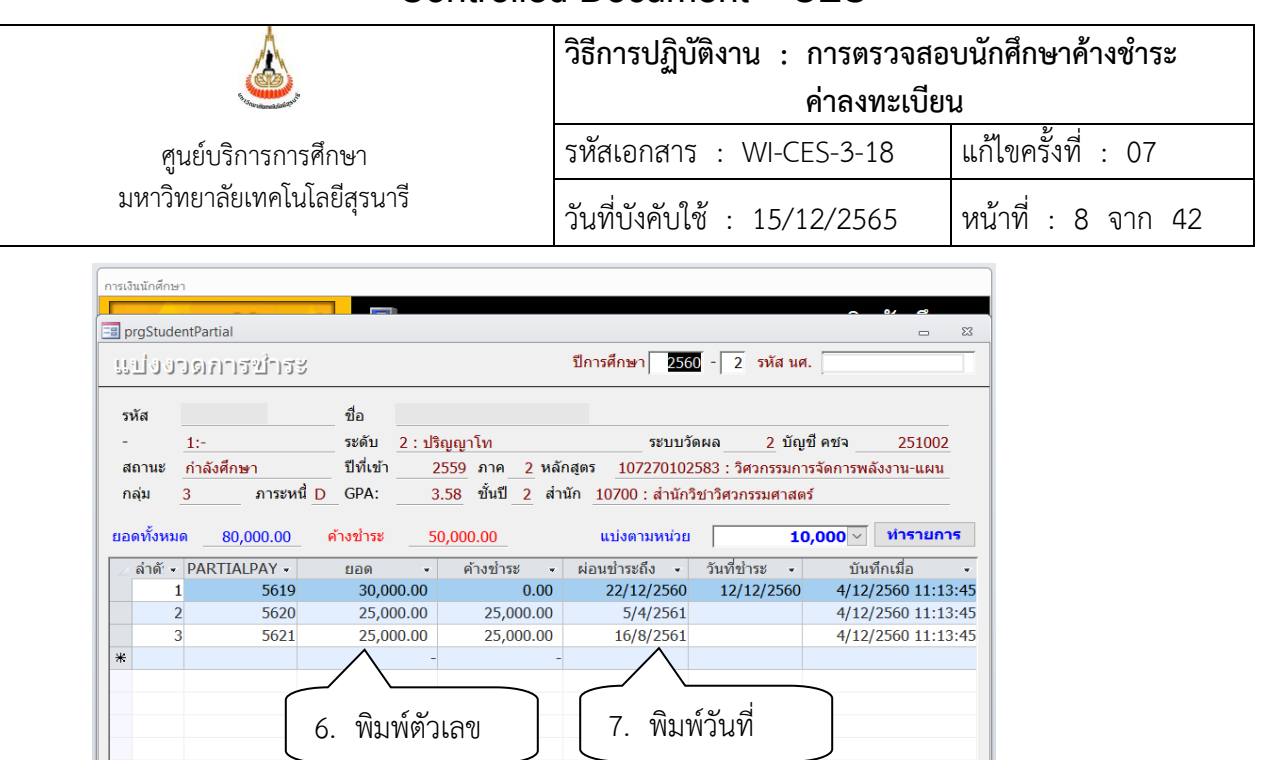

#### **ข้อควรระวัง**

1. การแบ่งงวดให้สังเกตด้วยว่าช่อง PARTIALPA ตัวเลข RUN หรือไม่ หากไม่ RUN ให้แจ้งฝ่ายวิเคราะห์ เช่น 5619 5620 5621 เพราะเกี่ยวข้องกับการตัดงวดของส่วนการเงินและบัญชี

#### **การบันทึกข้อมูลแบ่งชำระเป็นชุด**

1) เข้าสู่ระบบการเงินนักศึกษา เลือกเมนูงานรับบริการทั่วไป

 $\overline{|\cdot|}$ 

นักศึกษา พิมพ์ใบแจ้งยอดชำระเงินไปจ่ายเงินตามวันที่ในปฏิทินปกติ หากเลยกำหนดการจ่ายเงินปกติ ต้องชำระเงินที่การเงินนักศึกษา (23/07/2558)

2) เลือกข้อ 12. แบ่งงวดการชำระเป็นชุด

Record: M 4 1 of 3 P H PEE W No Filter Search

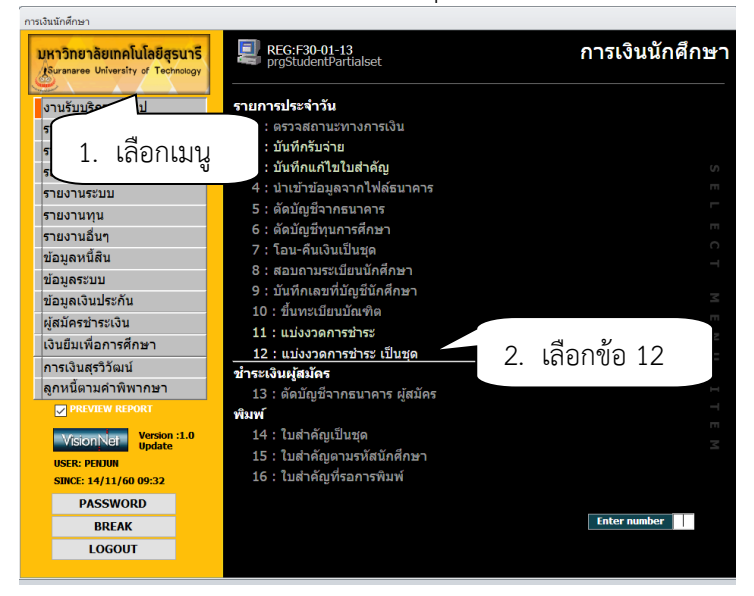

 $\blacktriangleright$ 

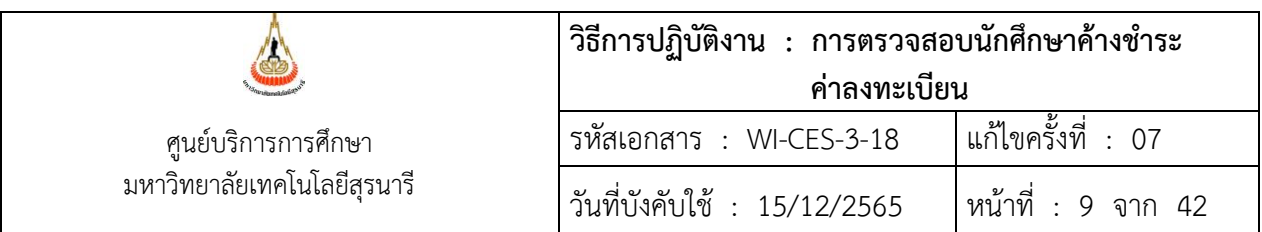

#### 3) เลือกปุ่ม Browse เพื่อเลือกไฟล์ที่จะทำการโอนเข้าระบบ ตัวอย่างรูปแบบไฟล์

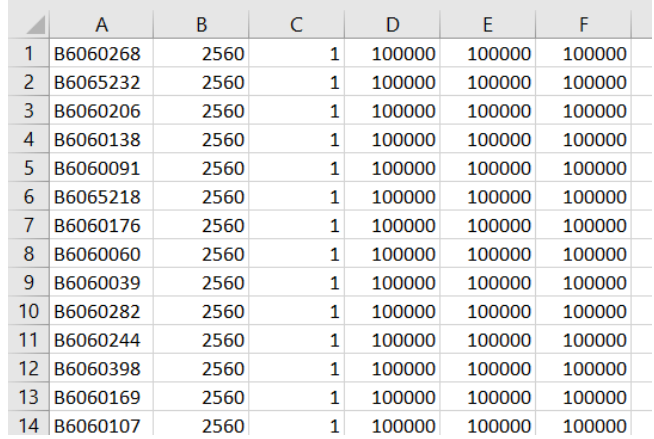

- 4) กดปุ่ม Import
- 5) กดปุ่มทำรายการแบ่งชำระ .

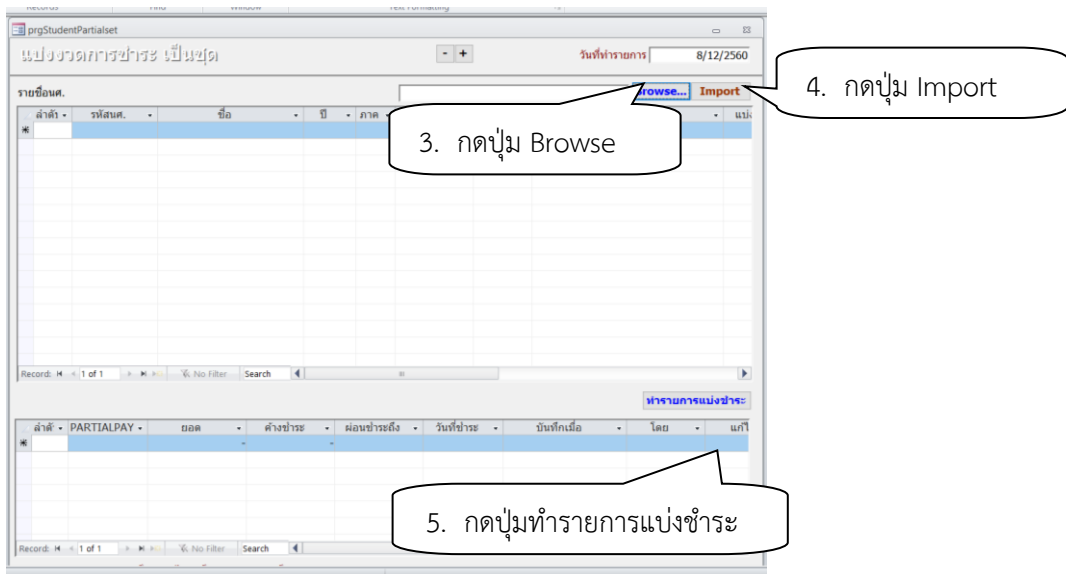

3. ประสานงานทุนนักศึกษาเกี่ยวกับการบันทึกทุนต่าง ๆ ของนักศึกษาทุกระดับ และส่วนการเงินและ บัญชี เกี่ยวกับการตัดบัญชี (ประสานทางโทรศัพท์) หากบันทึกทุน และตัดบัญชียังไม่เรียบร้อยให้รอจนกว่าจะ ดำเนินการให้แล้วเสร็จ นักศึกษาทุนส่วนกิจการนักศึกษาดำเนินการขอผ่อนผันฯ กับทางมหาวิทยาลัยแล้วไม่ต้อง ตรวจสอบการชำระเงิน

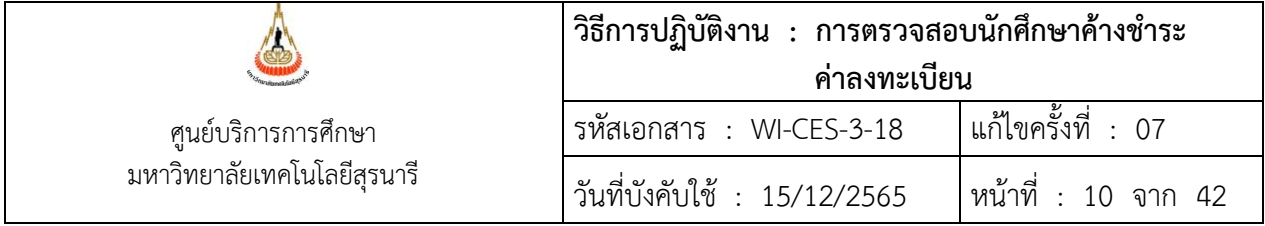

- 4. การดึงข้อมูลรายชื่อนักศึกษาค้างชำระ
	- 1. หลักสูตรปกติ
		- ขั้นตอนการเข้าสู่ระบบ
		- 1) เข้าสู่ระบบลงทะเบียน เลือกเมนูรายชื่อ ตรวจสอบ
		- 2) เลือกข้อ 5 รายชื่อนักศึกษาค้างชำระ แยกประเภทการลงทะเบียน

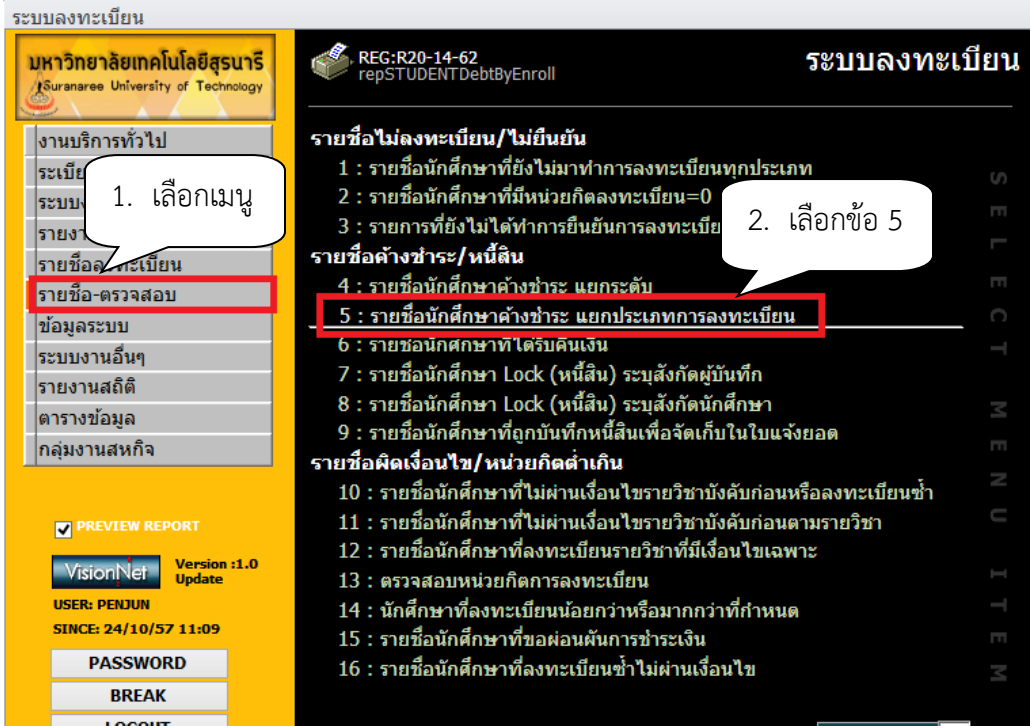

#### 3) เลือกระดับ 1 : ปริญญาตรี

- 2 : ปริญญาโท
- 3 : ปริญญาเอก
- 4) เลือกลงทะเบียน 1 : ลงทะเบียนปกติ
	-
- 5) เลือกสถานะ 10 : กำลังศึกษา : 10 : กำลังศึกษา
- 6) ปีการศึกษา ภาคที่ ระบุปีการศึกษา และภาคการศึกษา
- 7) กดปุ่ม PROCESS

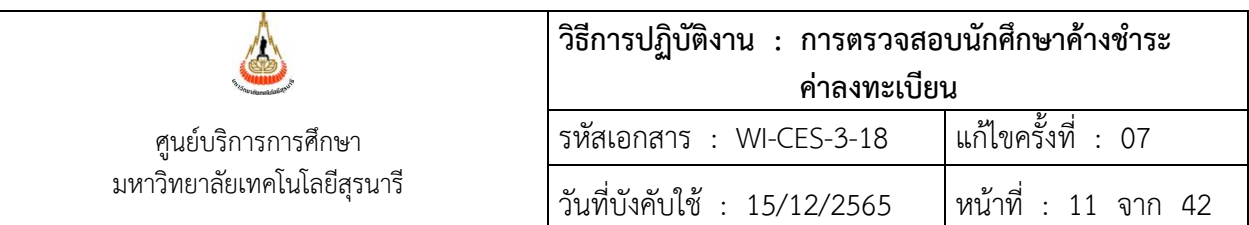

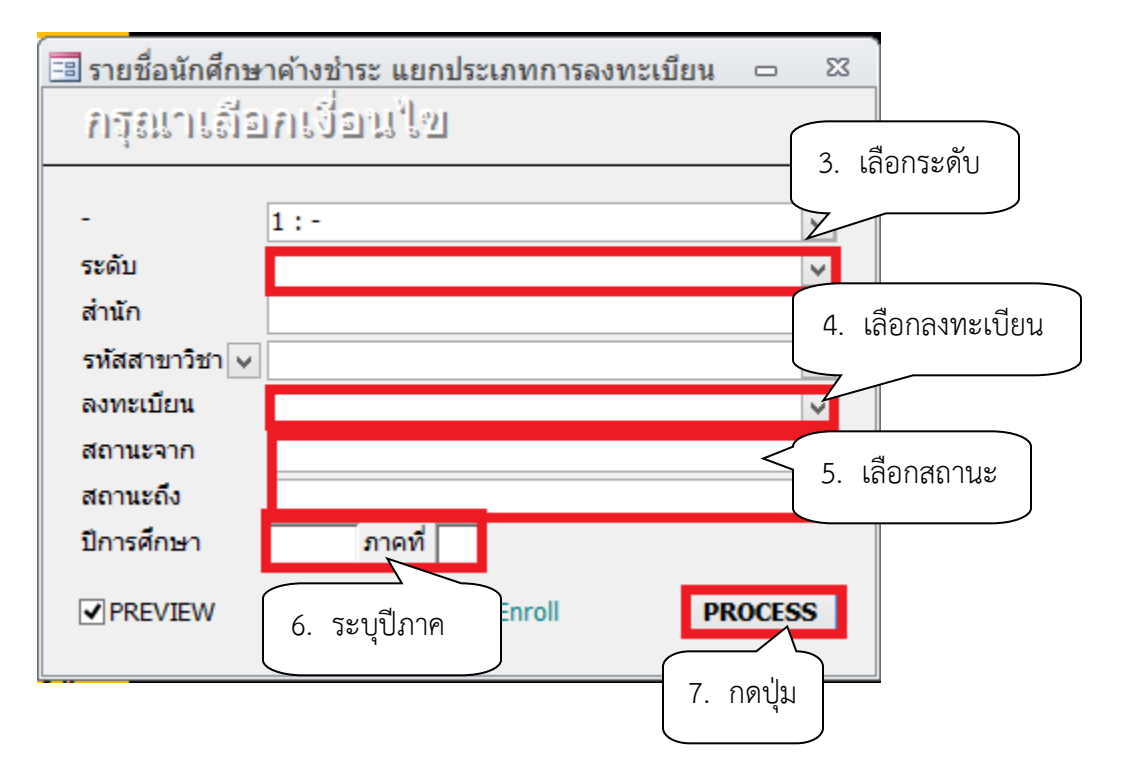

#### 8) จะปรากฏรายงานรายชื่อนักศึกษาค้างชำระ แยกประเภทการลงทะเบียน

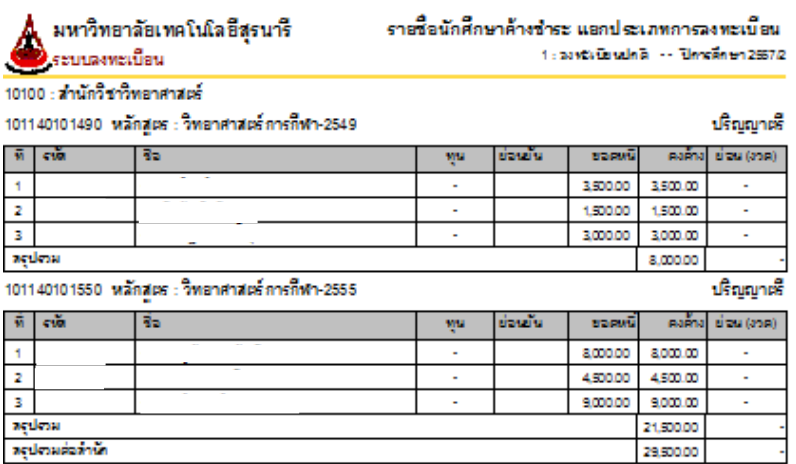

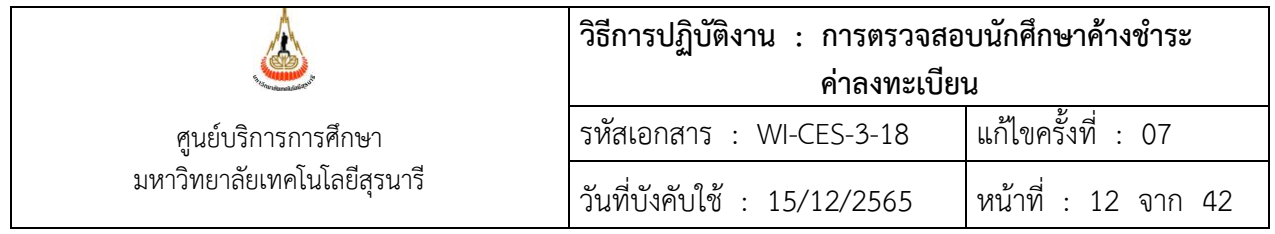

- 5. ดึงข้อมูลรายชื่อนักศึกษาค้างชำระหลักสูตรเมคคาทรอนิกส์ ปริญญาตรี
	- 1) เข้าสู่ระบบการเงินนักศึกษา เลือกเมนูรายงานรายได้
	- 2) เลือกข้อ 8 รายชื่อนักศึกษาค้างชำระแยกรายการ (ไม่รวมนศ.ทุน ไม่ร่วมแบ่งชำระ)

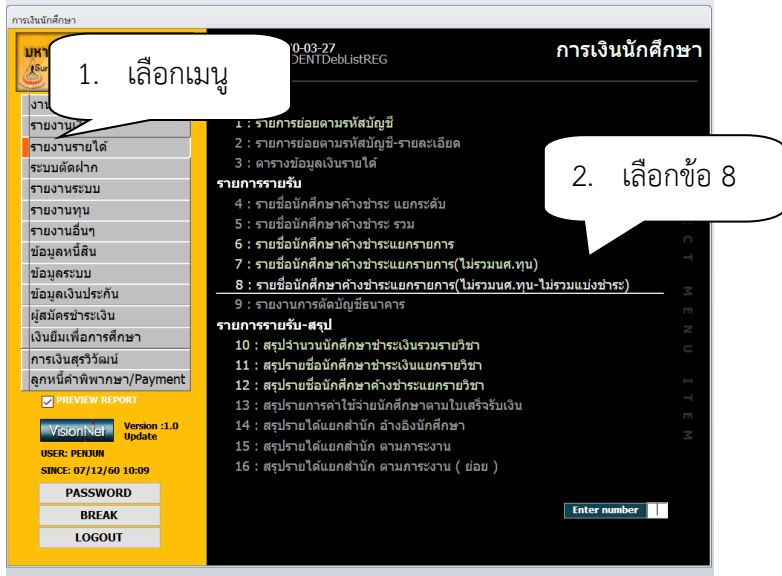

- 3) ระบุปีการศึกษา ภาคการศึกษา
- 4) ระบุรหัสนักศึกษาจากรหัส ถึง รหัส

เลือก 2002 : ค่าธรรมเนียมการศึกษาหลักสูตรวิศวกรรมศาสตรบัณฑิต (สาขาวิชาแมคคาทรอนิกส์)

ถึง รหัส 2002 : ค่าธรรมเนียมการศึกษาหลักสูตรวิศวกรรมศาสตรบัณฑิต (สาขาวิชาแมคคาทรอนิกส์)

- 5) เลือก สถานะจาก สถานะถึง 10 : กำลังศึกษา 10 กำลังศึกษา
- 6) กดปุ่ม PROCESS

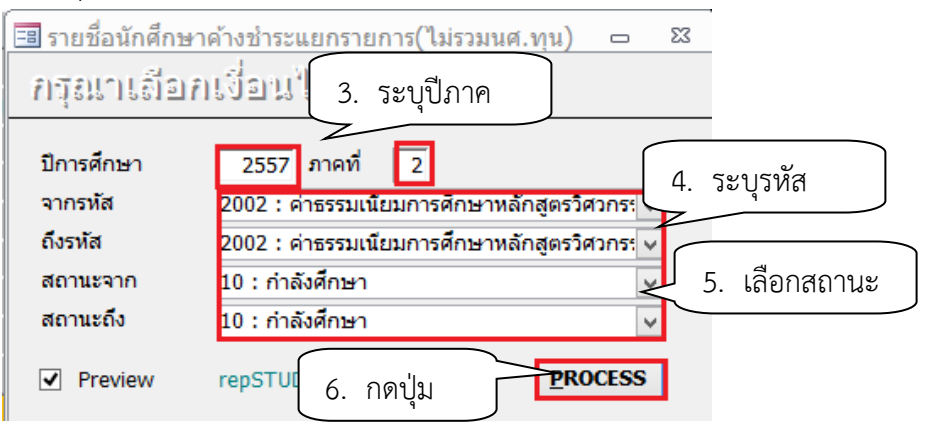

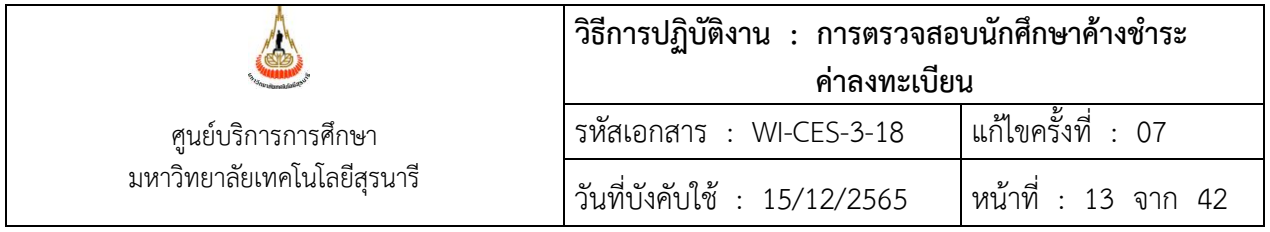

7) จะปรากฎรายงานรายชื่อนักศึกษาค้างชำระแยกรายการ(ไม่รวมนศ.ทุน)

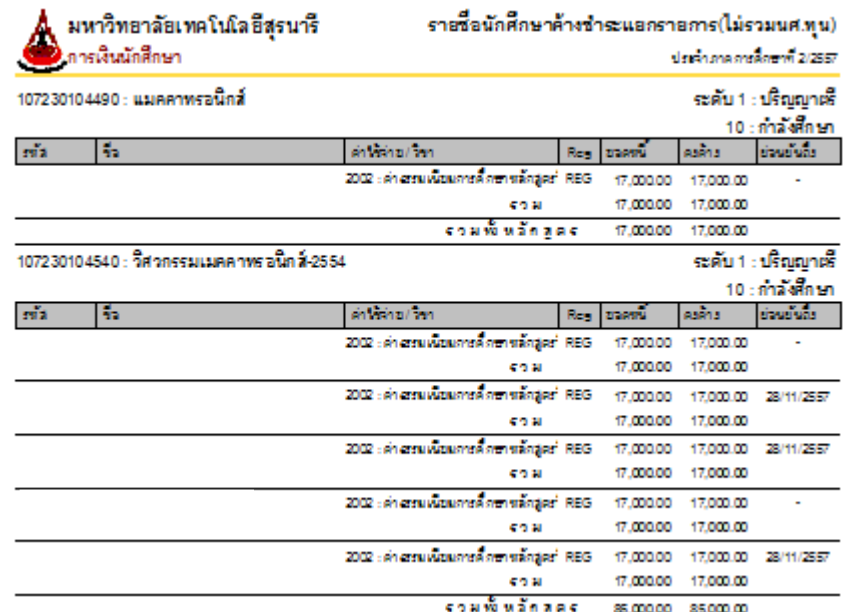

6. ดึงข้อมูลรายชื่อนักศึกษาค้างชำระหลักสูตรวิศวกรรมเมคคาทรอนิกส์ วิศวกรรมการจัดการพลังงาน การ บริหารงานก่อสร้างและสาธารณูโภค บัณฑิตศึกษา

- 1) เข้าสู่ระบบการเงินนักศึกษา เลือกเมนูรายงานรายได้
- 2) เลือกข้อ 8 รายชื่อนักศึกษาค้างชำระแยกรายการ (ไม่รวมนศ.ทุน ไม่รวมแบ่งชำระ)

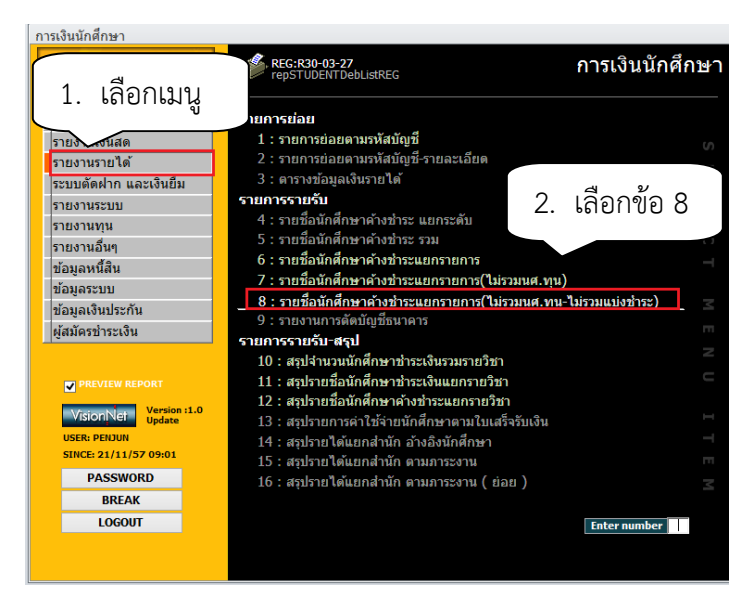

3) ระบุปีการศึกษา ภาคการศึกษา

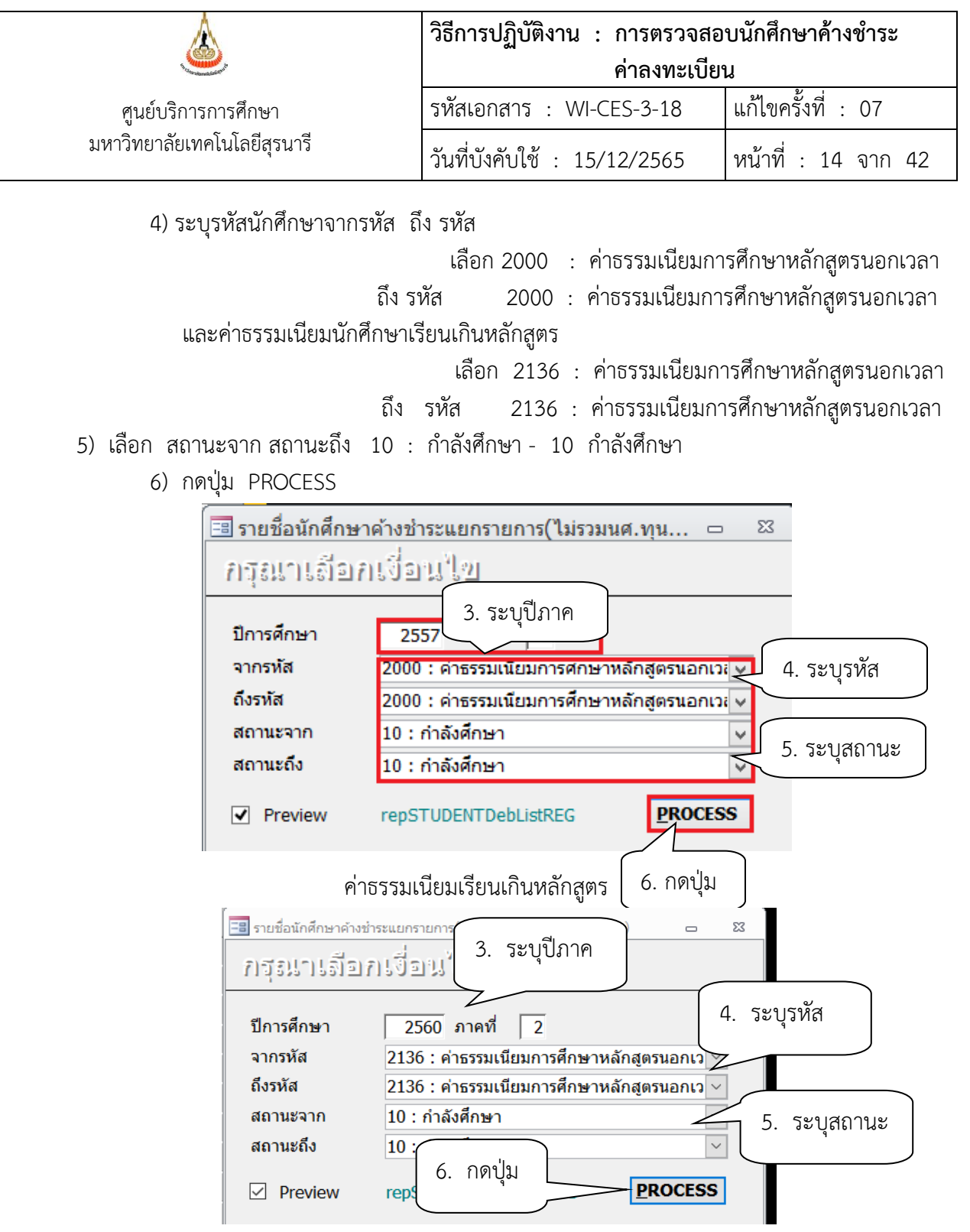

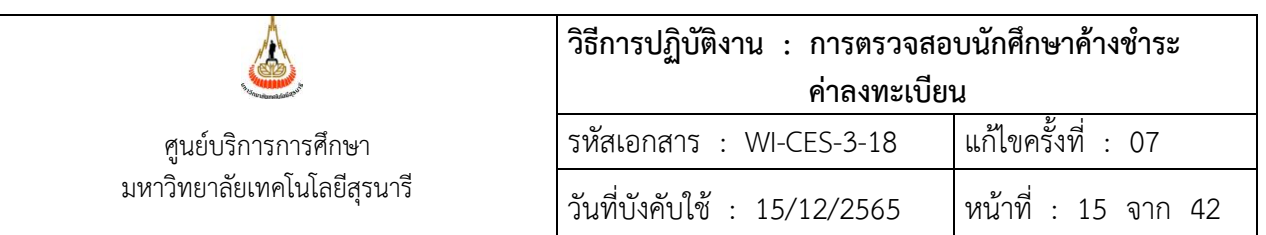

### 7) จะปรากฎหน้าจอดังรูป

#### ตัวอย่างรายงานนักศึกษาค้างชำระหลักสูตรนอกเวลา

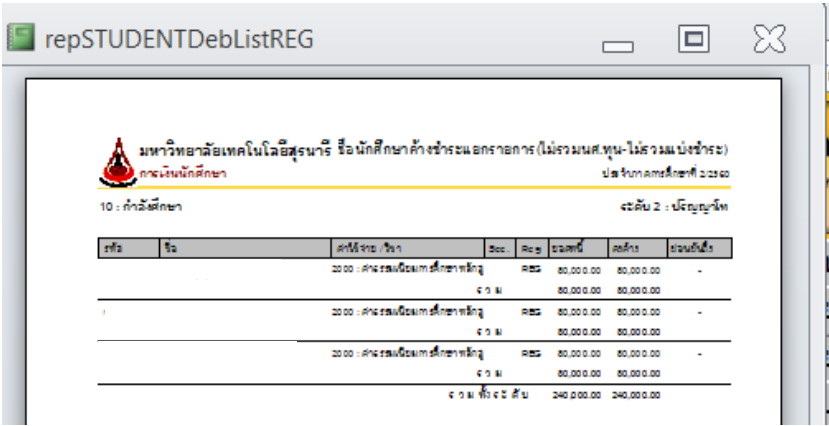

#### ตัวอย่างรายงานนักศึกษาค้างชำระเรียนเกินหลักสูตร

repSTUDENTDebListREG - การเงินนักศึกษา

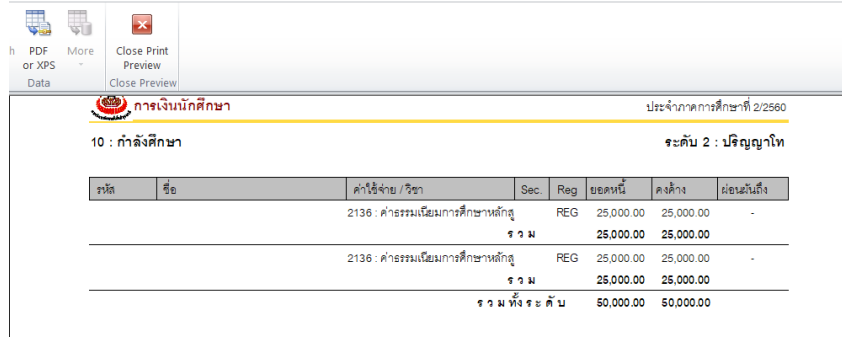

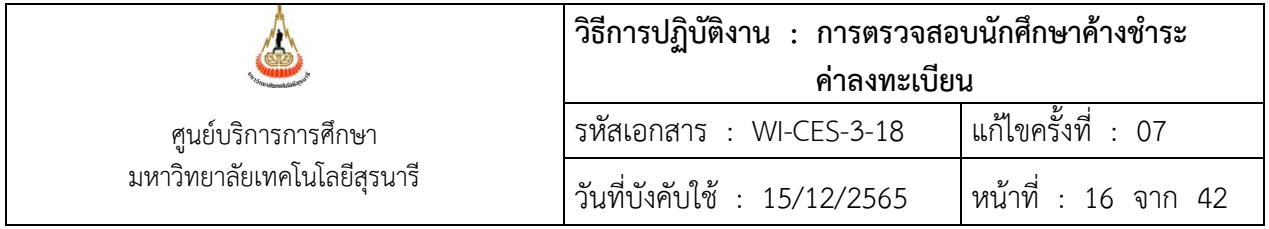

- 7. ดึงข้อมูลรายชื่อนักศึกษาแบ่งชำระ ค้างชำระ
	- 1) เข้าสู่ระบบการเงินนักศึกษา เลือกเมนูระบบตัดฝาก
	- 2) เลือกข้อ 7 : รายงานนักศึกษาที่ค้างชำระ แยกตามอาจารย์ที่ปรึกษา

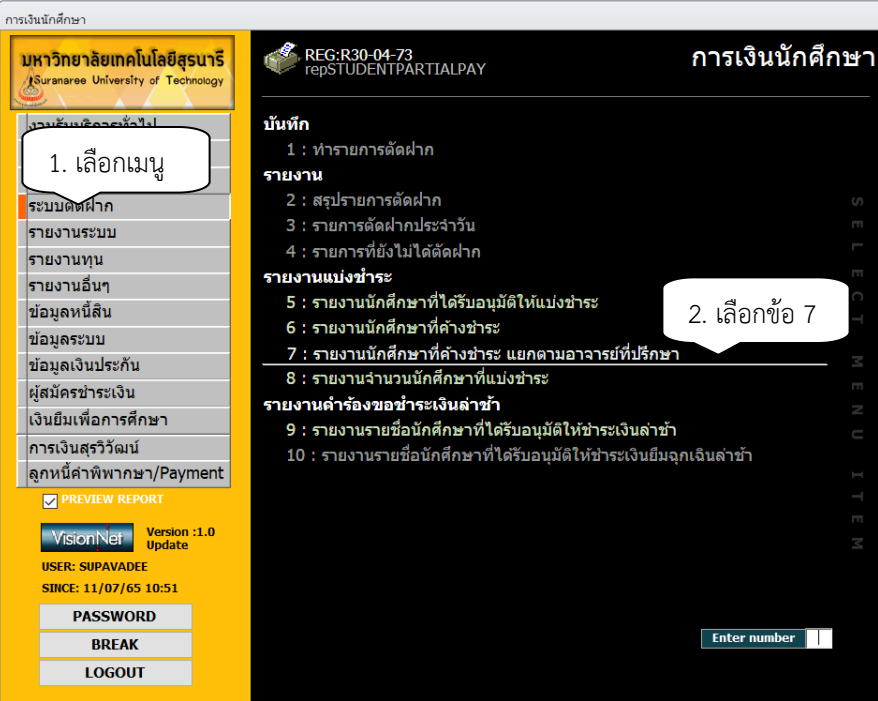

- 3) เลือกระดับ
- 1 : ปริญญาตรี
- 2 : ปริญญาโท
- 3 : ปริญญาเอก
- 4) เลือกสถานะจาก สถานะถึง 10 : กำลังศึกษา 14 คืนสภาพ
- 5) ปีหนี้สิน ให้ระบุปีการศึกษา ภาคการศึกษาที่ค้างชำระ
- 6) กดปุ่ม PROCESS

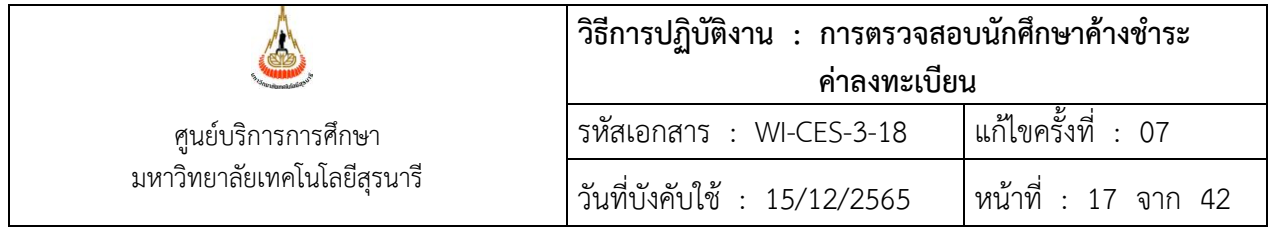

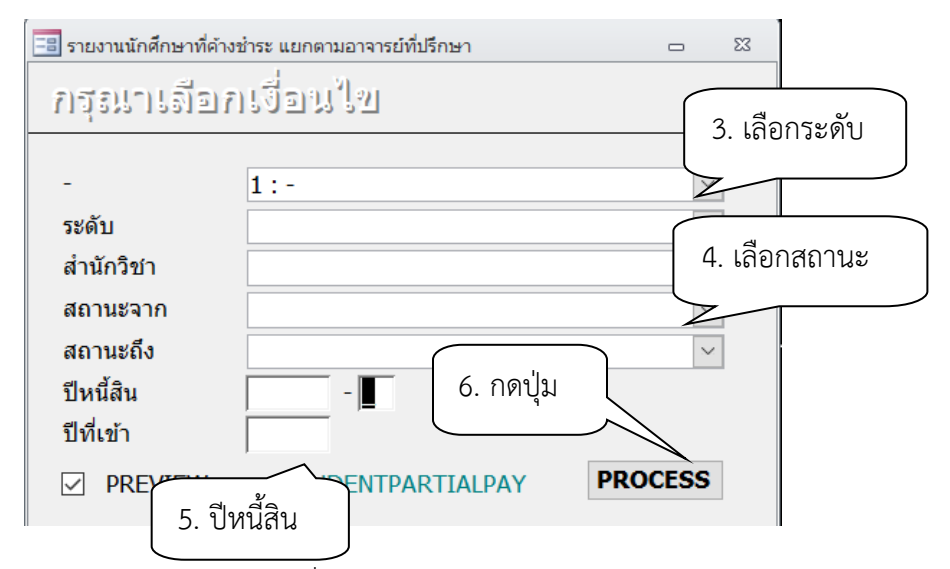

7) จะปรากฎรายงานนักศึกษาที่ได้รับอนุมัติให้แบ่งชำระ ค้างชำระ

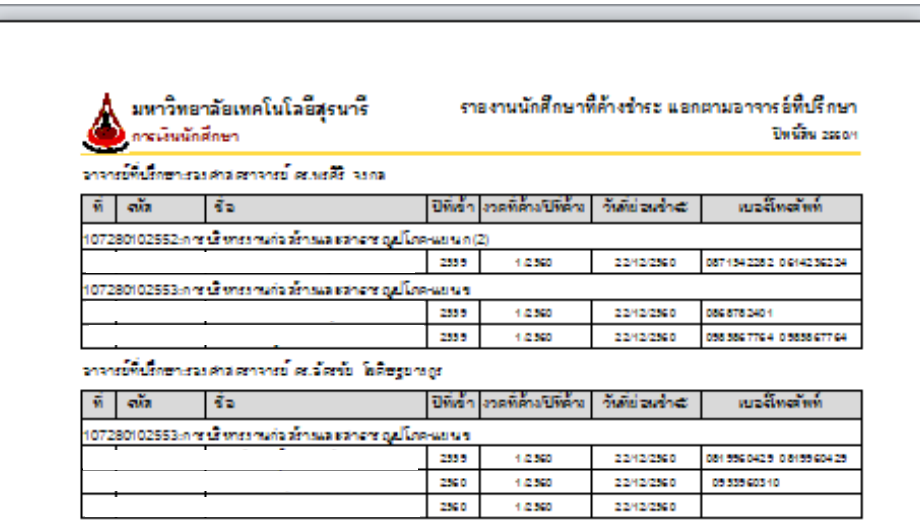

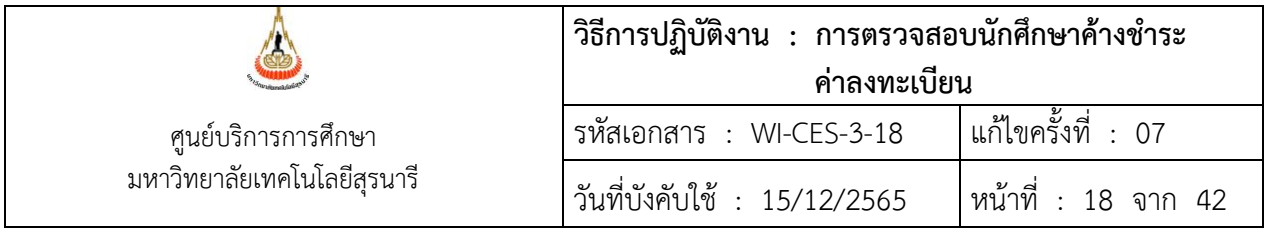

- 8. จัดแปลงไฟล์ให้เป็น Excel โดย
	- เลือกเมนู File
	- เลือกเมนู Analyze It with MS Excel

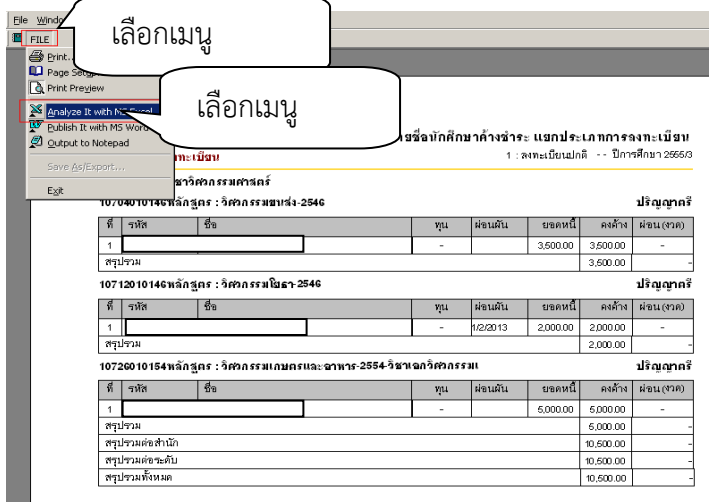

จะปรากฏหน้าจอดังนี้

- ข้อมูลที่ใช้คือ เลขประจำตัวนักศึกษา ชื่อ – นามสกุล วันผ่อนชำระ เพิ่มช่องหมายเหตุ ตัดคอลัมภ์ที่ ไม่เกี่ยวข้องออก

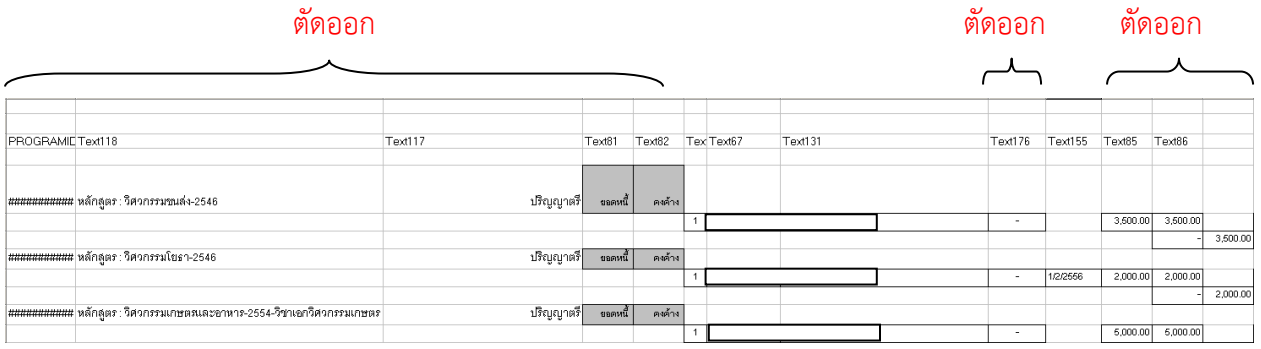

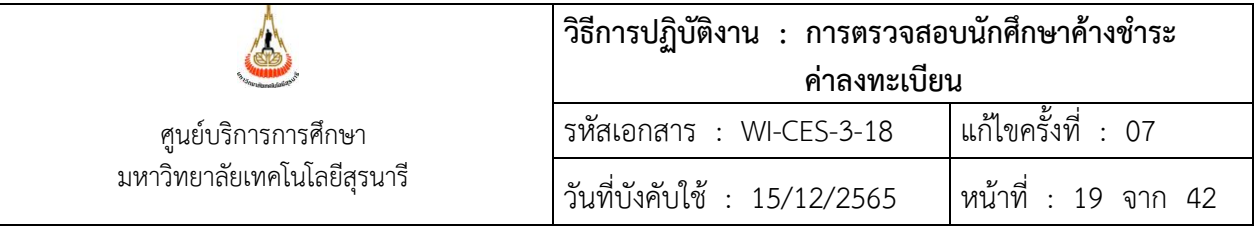

ตัวอย่างการจัดไฟล์ Excel รายชื่อนักศึกษาค้างชำระค่าลงทะเบียนเรียน

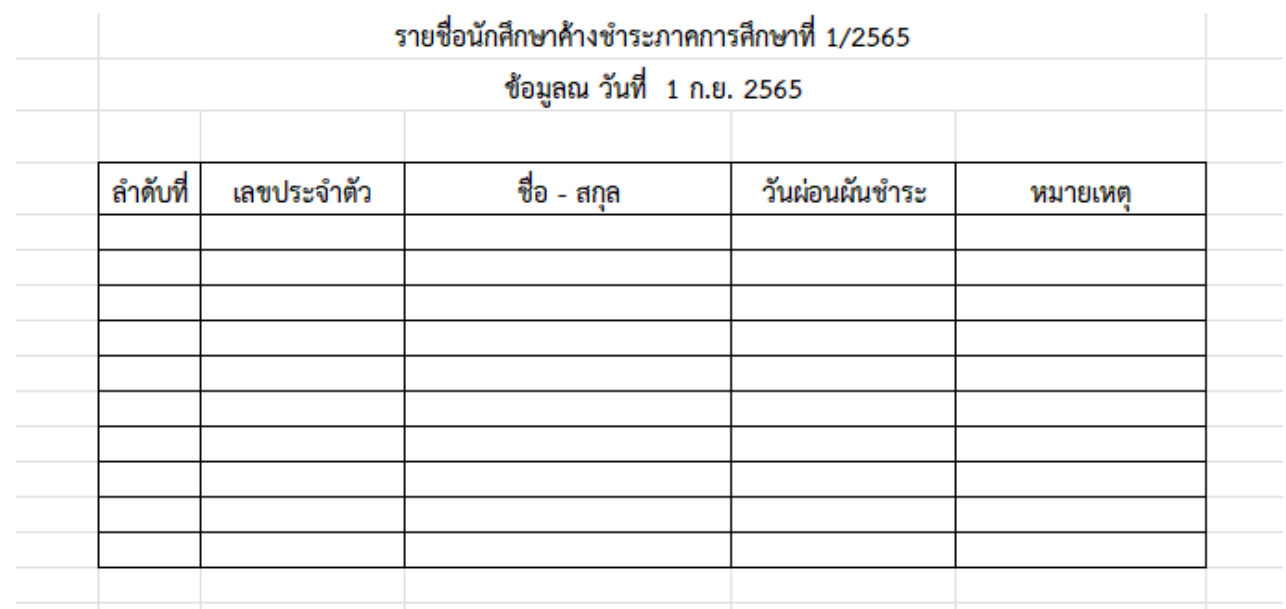

9. การแจ้งอาจารย์ที่ปรึกษาเกี่ยวกับนักศึกษาในความดูแลค้างชำระค่าธรรมเนียมการลงทะเบียน เรียน หลักสูตรวิศวกรรมเมคคาทรอนิกส์ วิศวกรรมการจัดการพลังงาน และการบริหารงานก่อสร้างฯ แจ้งหัวหน้า สาขาวิชาวิศวกรรมเครื่องกล สำเนาเรียน หัวหน้าสาขาวิชาวิศวกรรมการผลิต หลักสูตรการบริหารงานก่อสร้างและ สาธารณูปโภค

1) ส่งข้อมูลนักศึกษาค้างชำระฯ โดยรูปแบบของข้อมูลประกอบด้วย เลขประจำตัวนักศึกษา ชื่อ – นามสกุลนักศึกษา และ save ไฟล์เป็น txt ไฟล์ เช่น นศ.ค้างชำระ355.txt ส่งให้เจ้าหน้าที่ฝ่ายวิเคราะห์และ พัฒนาระบบ เพื่อดึงชื่ออาจารย์ที่ปรึกษา ชื่อผู้ปกครอง และที่อยู่ผู้ปกครองจากระบบทะเบียนและประมวลผล ข้อมูลที่ได้ประกอบด้วย 1. เลขประจำตัวนักศึกษา

- 2. ชื่อ สกุลนักศึกษา
- 3. สำนักวิชา สาขาวิชา
- 4. ชื่ออาจารย์ที่ปรึกษา
- 5. สำนักวิชาอาจารย์ที่ปรึกษา
- 6. ชื่อ สกุลผู้ปกครองนักศึกษา
- 7. ที่อยู่ของผู้ปกครอง

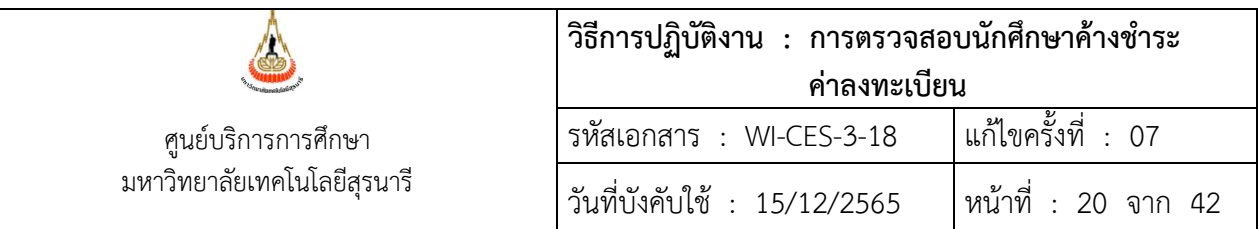

2) ทำหนังสือแจ้งอาจารย์ที่ปรึกษา เรื่อง ขอความอนุเคราะห์แจ้งนักศึกษาในความดูแล เกี่ยวกับ การชำระค่าลงทะเบียนเรียน

วิธีดำเนินการในโปรแกรม ACCESS

- 1. เข้าสู่โปรแกรม ACCESS เลือก Folder ที่เก็บไฟล์ เปิดไฟล์ข้อมูล
	- เลือกFolder ค้างชำระ
	- เลือกDirectory ค้างชำระ355
	- เลือกชื่อไฟล์ ค้างชำระ355

(หมายเหตุ Directory และชื่อไฟล์ จะตั้งให้เข้ากับเทอมที่ตรวจสอบการค้างชำระ)

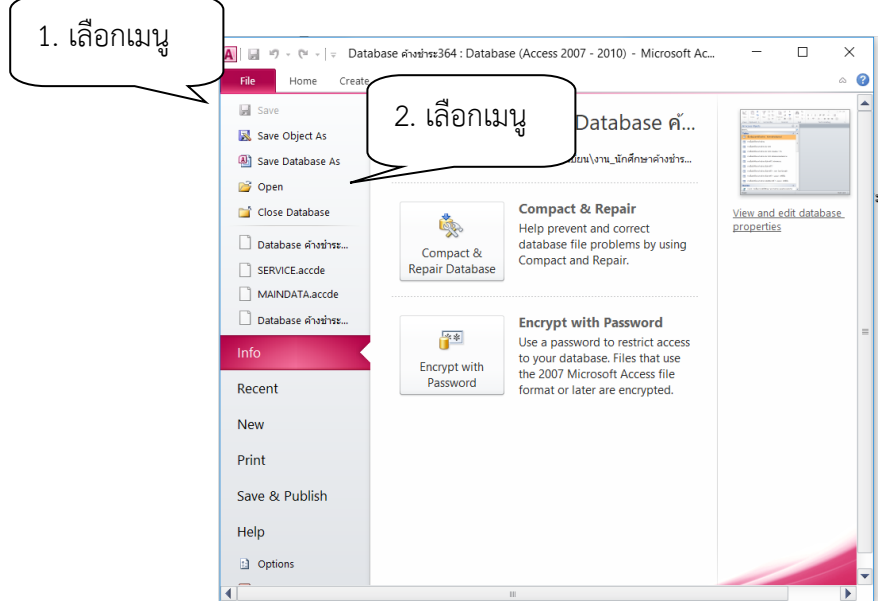

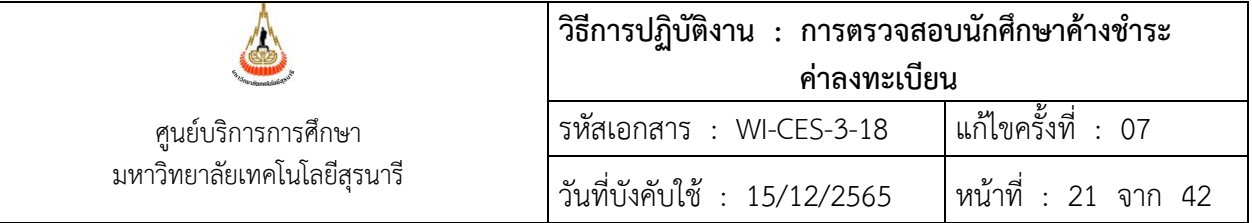

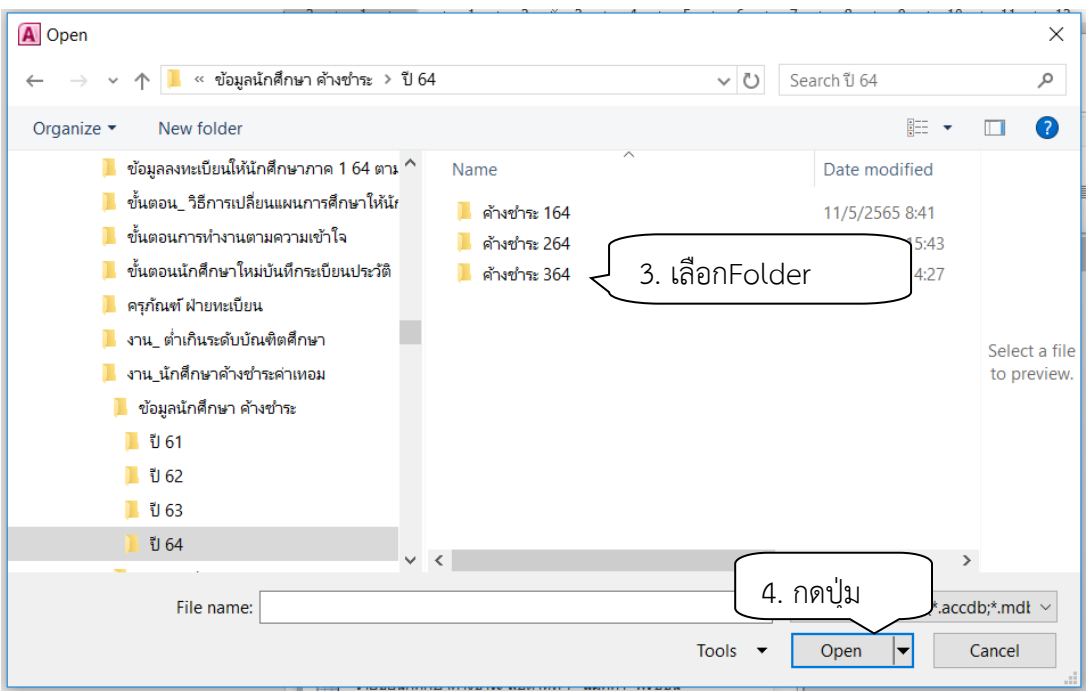

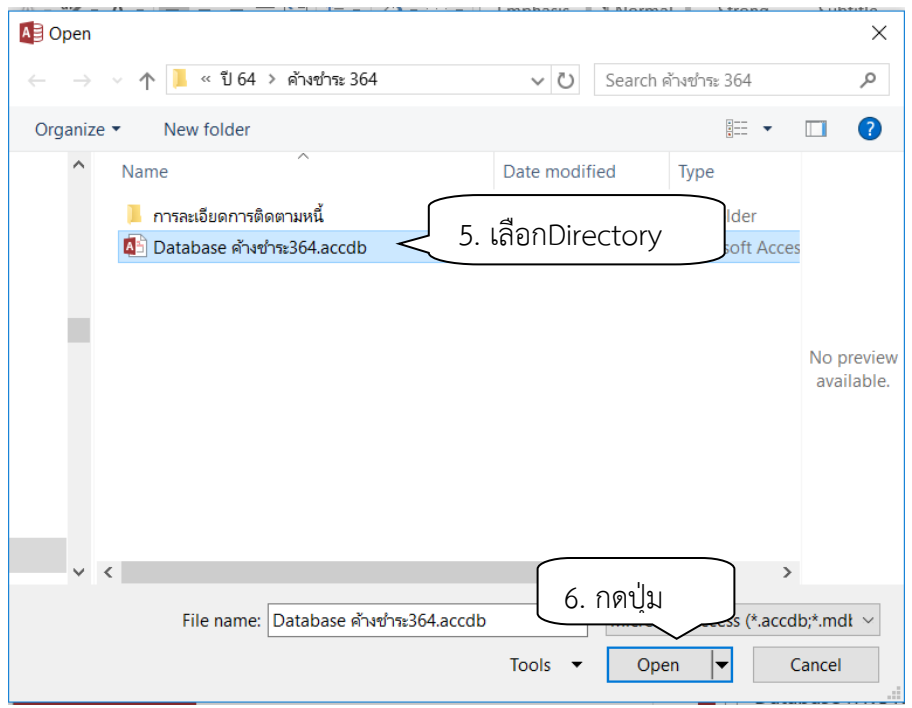

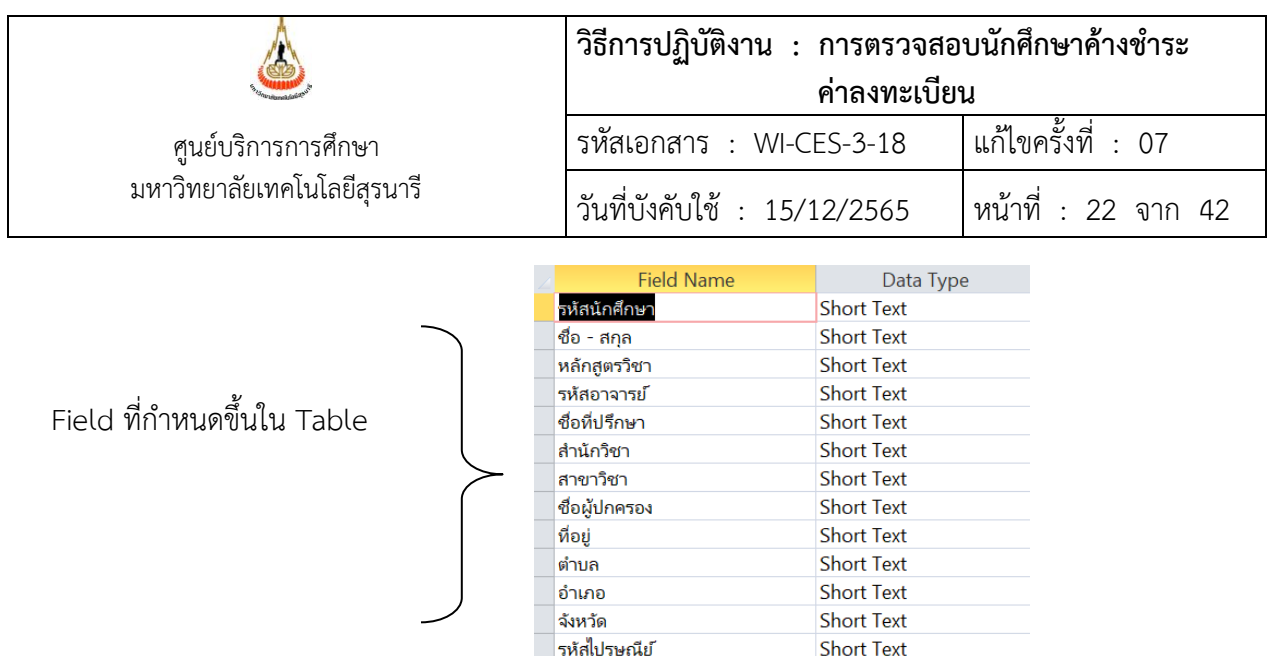

#### จะปรากฏหน้าจอดังรูป

2. การวางข้อมูล เลือกเมนู Table ดับเบิ้ลคลิกไฟล์ค้างชำระ364

โหรศัพท์

 (ชื่อ table อาจเปลี่ยนแปลงตามภาคการศึกษาที่ดำเนินการ) วางข้อมูลใน table ข้อมูลที่ นำมาวาง Table รายชื่อนักศึกษาค้างชำระ เป็นข้อมูลที่ส่งให้ฝ่ายวิเคราะห์และพัฒนาระบบดึงข้อมูลประกอบด้วย

**Short Text** 

- 1) เลขประจำตัวนักศึกษา
- 2) ชื่อ นามสกุล รหัสสำนักวิชา
- 3) หลักสูตรวิชา ชื่อสาขา
- 4) รหัสอาจารย์
- 5) ชื่ออาจารย์ที่ปรึกษา
- 6) สำนักวิชา
- 7) ที่อยู่ผู้ปกครอง

ให้ลบข้อมูลเดิมออกแล้ววางข้อมูลใหม่

- 3) การสร้าง Reports
	- เลือกเมนู Reports
	- เลือก file บันทึกข้อความถึงที่ปรึกษา นศ.ค้างชำระ

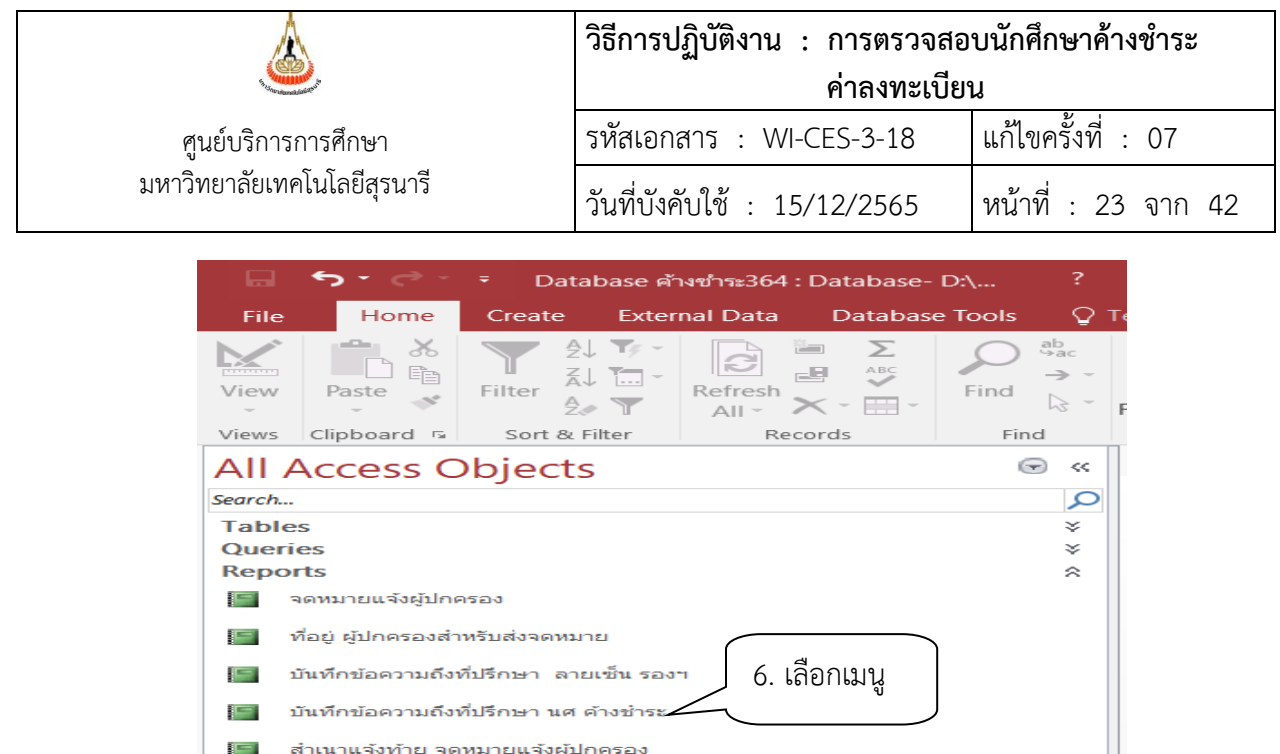

{่⊟่ สำเนาแจ้งท้าย บันทึกข้อความถึงที่ปรึกษา นศ ค้างชำระ 364

#### จะปรากฏหน้าจอดังรูป

- แก้ไขข้อมูลในรายงานในกรอบสีแดง เลขที่หนังสือ วัน เดือน ปี ภาคการศึกษา ปีการศึกษา
- เรียน ชื่อที่ปรึกษา เป็นข้อมูลที่ดึงมาจาก Table ค้างชำระ364
- รหัสนักศึกษา ชื่อ นามสกุล สาขาวิชา จะปรากฏในส่วนของ Detail

#### ตัวอย่างบันทึกข้อความแจ้งนักศึกษา

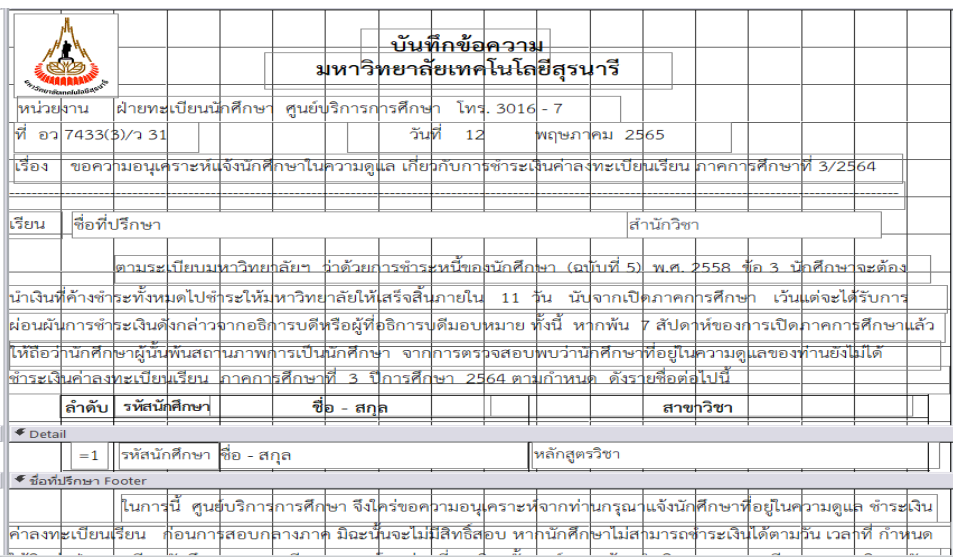

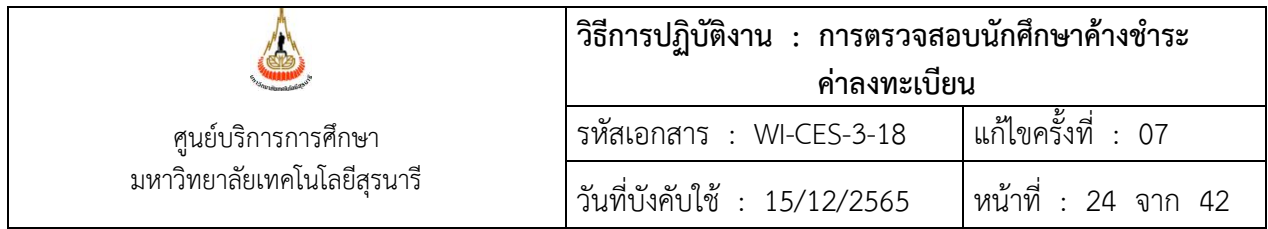

ตัวอย่าง บันทึกข้อความแจ้งอาจารย์ที่ปรึกษาเกี่ยวกับนักศึกษาในความดูแลค้างชำระค่าลงทะเบียนเรียน

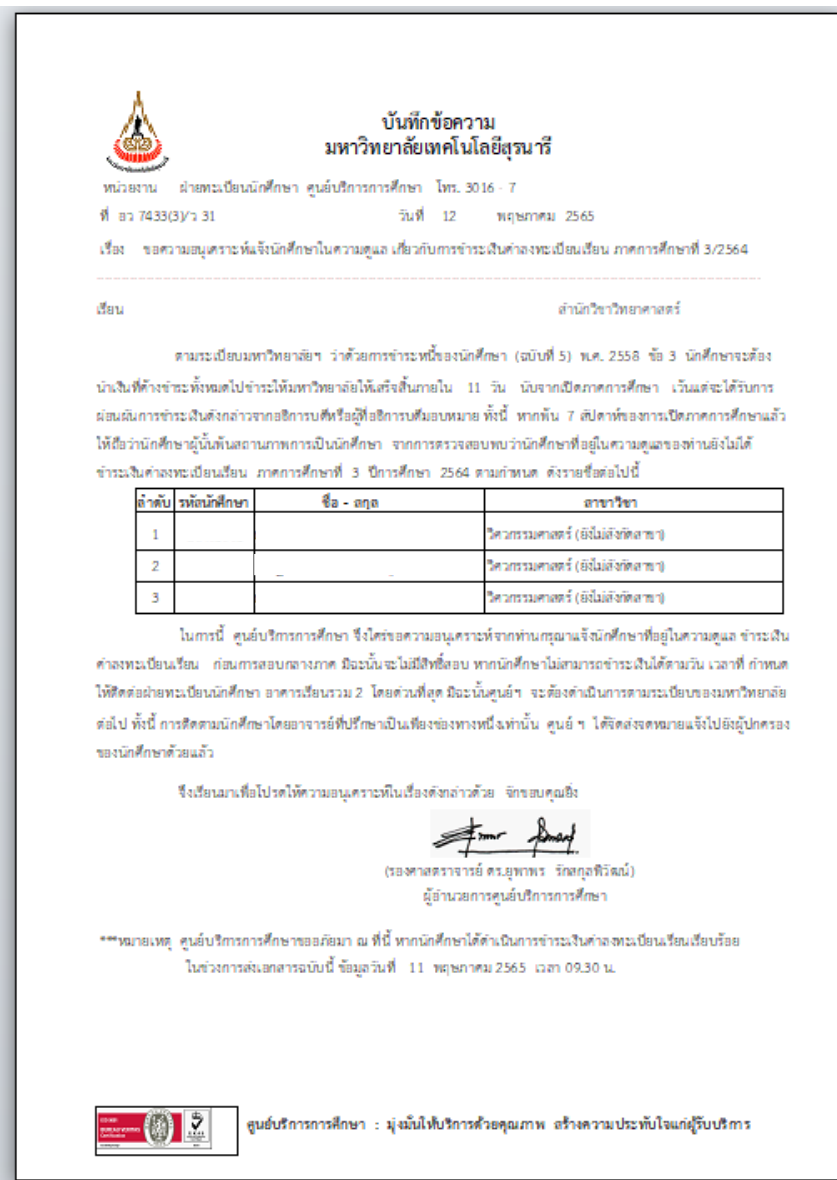

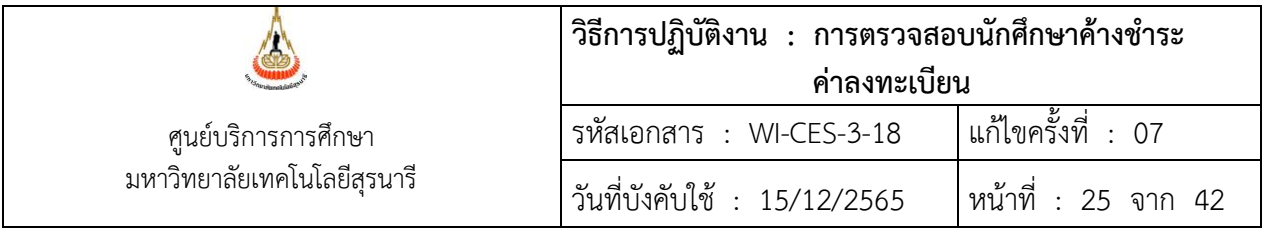

#### **หมายเหตุ**

1) ข้อมูลที่อยู่ในโปรแกรม Access เป็นข้อมูลที่จัดทำขึ้นเพื่อความสะดวกในการจัดทำหนังสือแจ้ง อาจารย์ที่ปรึกษา เนื่องจากอาจารย์ 1 ท่าน อาจมีนักศึกษาในความดูแลมากกว่า 1 คน และส่งจดหมายถึง ผู้ปกครอง ซึ่งโปรแกรมนี้มีคำสั่งในการ Sorting และGrouping รวมถึงการทำ Report หน้าซองจดหมายส่งถึง ผู้ปกครองเรียงตามรหัสนักศึกษา

2) ข้อมูลนักศึกษาค้างชำระจะอยู่ใน Folder ค้างชำระ ในการทำหนังสือค้างชำระในแต่ละภาคการศึกษา จะสร้าง directory ใหม่โดย save ชื่อตามภาคการศึกษาที่จัดทำหากมีการตรวจสอบข้อมูลย้อนหลังจะได้ตรวจสอบ ได้

- 3. เรียก Report จดหมายแจ้งผู้ปกครองนักศึกษาค้างชำระค่าลงทะเบียนเรียน
	- 1) จัดทำหนังสือ เสนอหัวหน้าฝ่ายทะเบียนนักศึกษาลงนาม
	- 2) พิมพ์ Report ที่อยู่ ผู้ปกครองสำหรับส่งจดดหมายถึงผู้ปกครองนักศึกษา
		- ตัวอย่าง จดหมายแจ้งผู้ปกครองนักศึกษาค้างชำระค่าลงทะเบียนเรียน

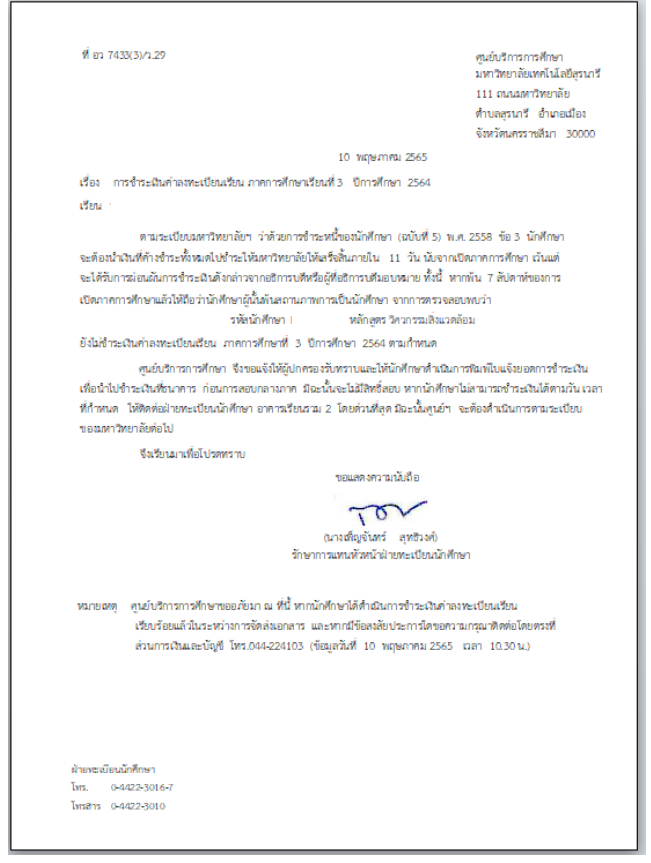

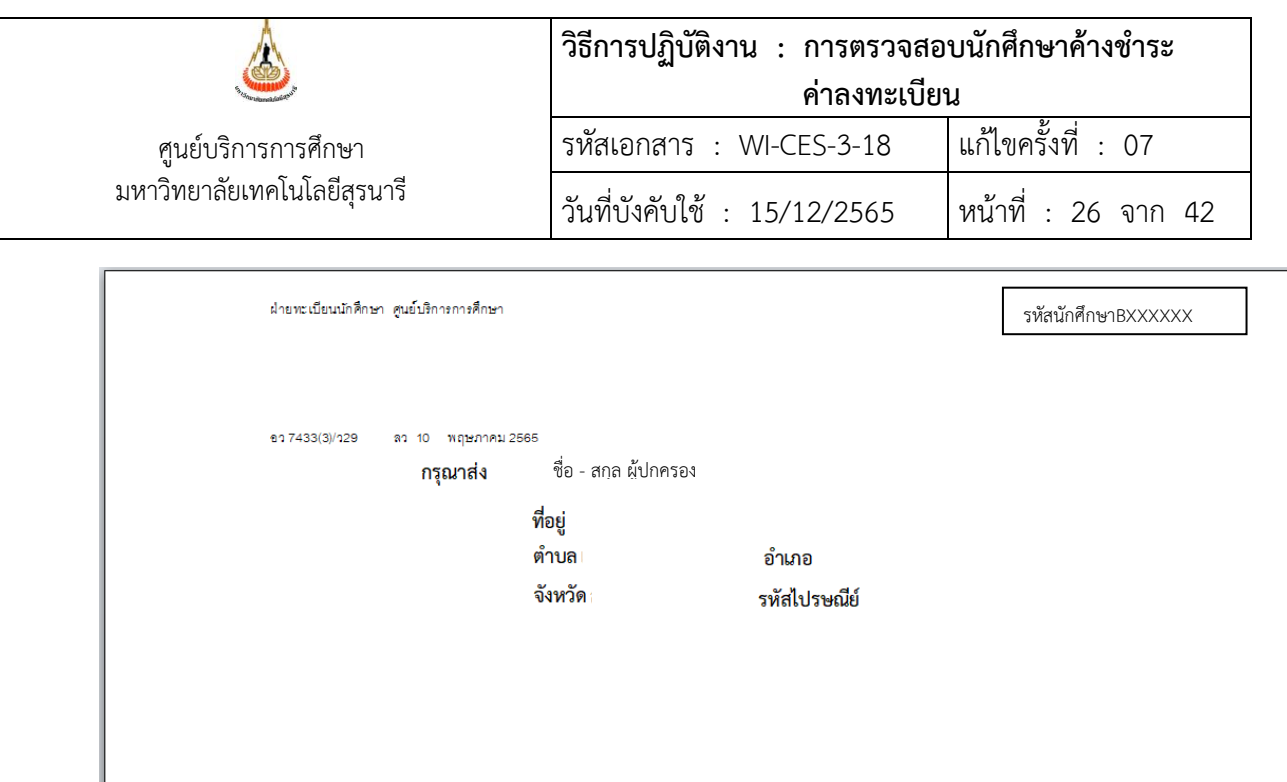

#### ตัวอย่าง บันทึกข้อความแจ้งประธานหลักสูตรนอกเวลา และเอกสารแนบ

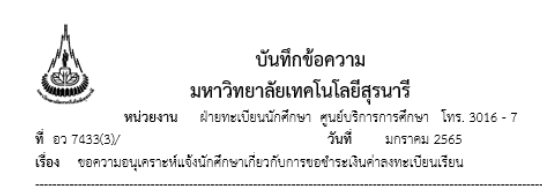

เรียน สำเนาแจ้งท้าย

ตามระเบียบมหาวิทยาลัยฯ ว่าด้วยการซำระหนี้ของนักศึกษา (ฉบับที่ 5) พ.ศ. 2558 ข้อ 3 นักศึกษาจะต้องนำเงินที่ค้างชำระทั้งหมดไปชำระให้มหาวิทยาลัยให้เสร็จสิ้นภายใน 11 วัน นับจากเปิด ภาคการศึกษา เว้นแต่ได้รับการผ่อนผันการชำระเงินดังกล่าวจากอธิการบดี หรือผู้ที่อธิการบดีมอบหมาย ทั้งนี้ หากพัน 7 สัปดาห์ของการเปิดภาคการศึกษาแล้วให้ถือว่านักศึกษาผู้นั้นพันสถานภาพการเป็นนักศึกษา จากการ ตรวจสอบพบว่านักศึกษาสังกัดหลักสูตรวิศวกรรม..... ....... (ดังรายชื่อแนบท้ายนี้) ยังไม่ได้ชำระเงินค่าลงทะเบียนเรียน ภาคการศึกษาที่ 2 ปีการศึกษา 2564 ตามกำหนด

ในการนี้ ศูนย์บริการการศึกษา จึงใคร่ขอความอนุเคราะห์จากท่านกรุณาแจ้งนักศึกษาดังกล่าว ที่ค้างชำระฯ ให้ดำเนินการชำระเงินโดยด่วนที่สด มิฉะนั้นมหาวิทยาลัยฯ จะต้องดำเนินการตามระเบียบ มหาวิทยาลัยต่อไป ทั้งนี้การติดตามนักศึกษาค้างช้ำระค่าลงทะเบียนเรียน เป็นเพียงช่องทางหนึ่งเท่านั้น ศูนย์ ฯ ได้จัดส่งจดหมายแจ้งไปยังผู้ปกครองด้วยแล้ว

จึงเรียนมาเพื่อโปรดให้ความอนุเคราะห์ในเรื่องดังกล่าวด้วย จักขอบพระคุณยิ่ง

(รองศาสตราจารย์ ดร. ยุพาพร รักสกุลพิวัฒน์) ผู้อำนวยการศูนย์บริการการศึกษา

\*\*\*พมายเหตุ - ซูนย์บริการการศึกษาขออภัยมา ณ ที่นี้ หากนักศึกษาได้ดำเนินการชำระเงินค่าลงทะเบียนเรียนร้อยร้อย ในช่วงการส่งเอกสารนี้ ข้อมูล ณ วันที่ 4 มกราคม 2565 เวลา 13.00 น.

#### สำเนาแจ้งท้าย

- 1. ประธานหลักสูตรวิศวกรรมศาสตรบัณฑิต สาขาวิชาวิศวกรรมเมคคาทรอนิกส์
- 2. ประธานหลักสูตรวิศวกรรมศาสตรมหาบัณฑิตและหลักสูตรวิศวกรรมศาสตรตุษฎีบัณฑิต สาขาวิชาวิศวกรรมเมตตาทรอนิกส์
- 3. ประธานหลักลูตรวิศวกรรมศาสตรบัณฑิต สาขาวิศวกรรมพรีซิชั่น
- 4. ประธานหลักสูตรวิศวกรรมศาสตรบัณฑิต สาขาวิศวกรรมโยธาและโครงสร้างพื้นฐาน 5. ประธานหลักสูตรวิศวกรรมศาสตรมหาบัณฑิตวิศวกรรมโยธาและบริหารงานก่อสร้าง
- 6. ประธานหลักลูตรวิศวกรรมศูฏตตรบัณฑิต สาขาวิชาวิศวกรรมไฟฟ้าอุตสาหกรรม

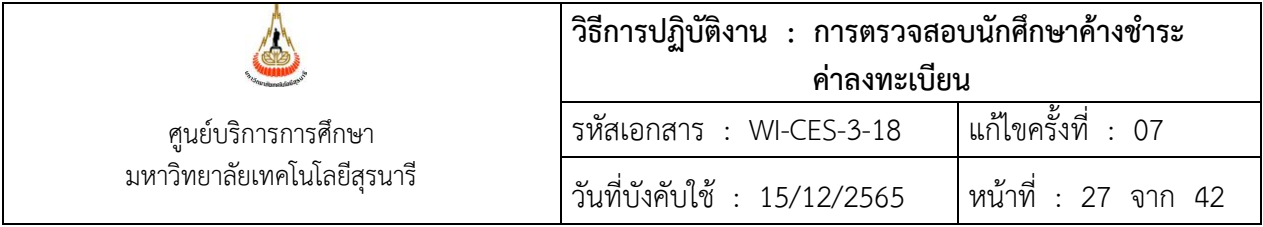

10. การแจ้งนักศึกษา

ขั้นตอนการเข้าสู่ระบบ

- 1. เข้าสู่ระบบฐานข้อมูลหลัก เลือกเมนูระเบียนนักศึกษา
- 2. เลือก ข้อ 13 : บันทึกถึงผู้เรียน

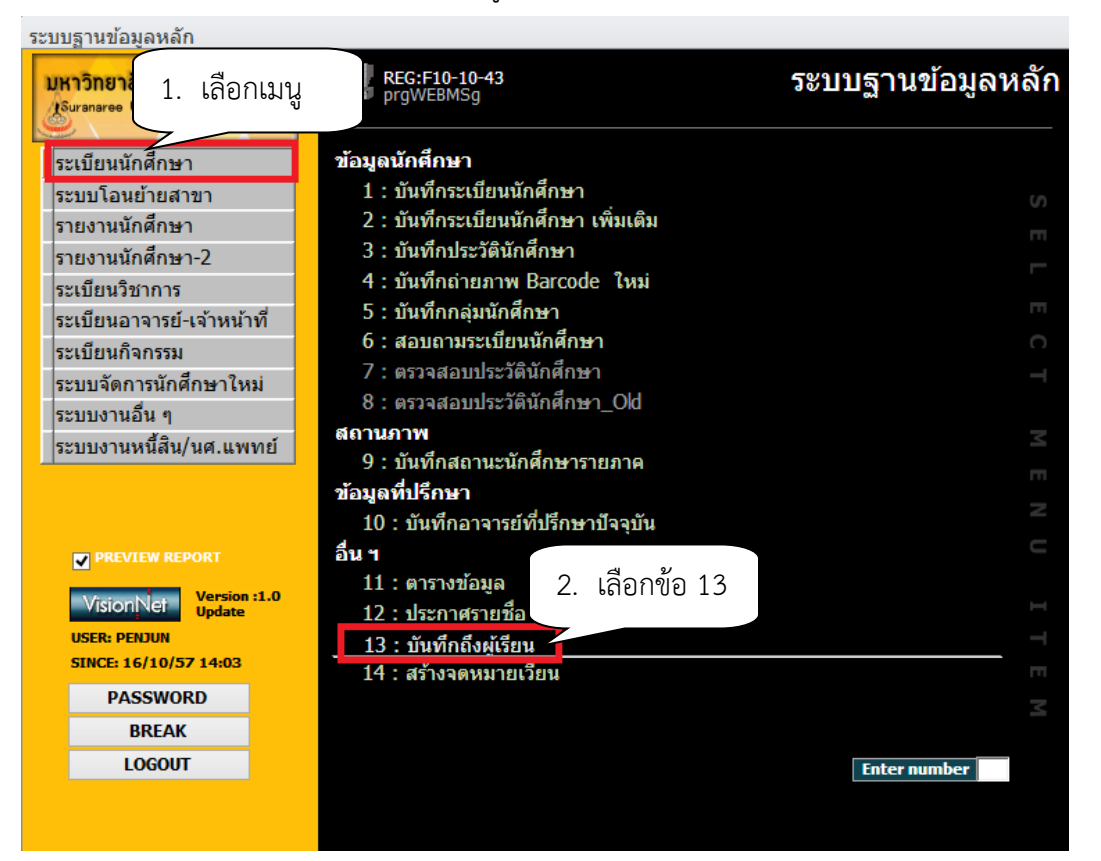

- 3.กดปุ่มเพิ่ม
- 4. เลือกวิธีส่ง
	- A : ทั้งหมด
	- C : เฉพาะกลุ่มเรียนที่กำหนด
	- I : เฉพาะเจ้าหน้าที่ / อาจารย์
	- L : เฉพาะนักศึกษาตามระดับที่กำหนด
	- O : เฉพาะนักศึกษาที่ให้คำปรึกษา
	- P : เฉพาะหลักสูตร
	- S : เฉพาะนักศึกษา
	- T : เฉพาะอาจารย์ทุกคน

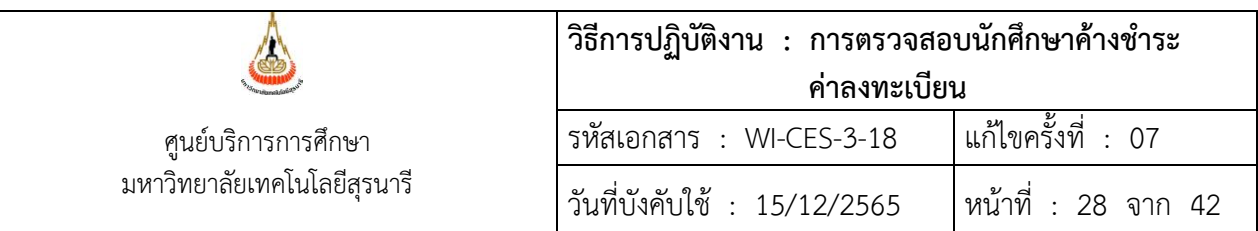

- 5. กดปุ่มเพิ่ม
- 6. พิมพ์ช่องชื่อเรื่อง
- 7. พิมพ์ช่องข้อความ เช่น นักศึกษาค้างชำระค่าลงทะเบียนเรียน ติดต่อฝ่ายทะเบียนนศ.ด่วน มิฉะนั้นจะไม่มีสิทธิ์สอบกลางภาค
- 8. พิมพ์ช่องผู้ส่ง ฝ่ายทะเบียนนักศึกษา
- 9**.** พิมพ์วันที่
	- ประกาศวันที่ หมายถึง วันที่เริ่มประกาศ วันสุดท้ายที่ต้องการประกาศ เช่น 10/10/2565 – 30/10/2565
- 10. พิมพ์รหัสนักศึกษา

11. คลิกแถบบาร์เพื่อบันทึก ขณะที่พิมพ์ข้อความในช่องต่าง ๆ แถบบาร์จะเป็นรูปดินสอ หาก ทำการพิมพ์ข้อความเรียบร้อยทุกช่องแถบให้กดแถบบาร์เพื่อบันทึก เมื่อบันทึกแล้วรูปดินสอจะหายไป

- 12. พิมพ์รหัสนักศึกษา
- 13. กดปุ่มส่งตามรายชื่อ

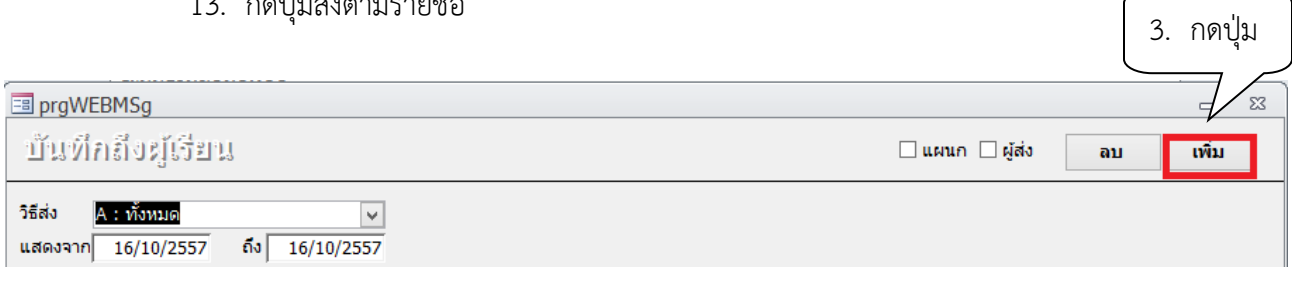

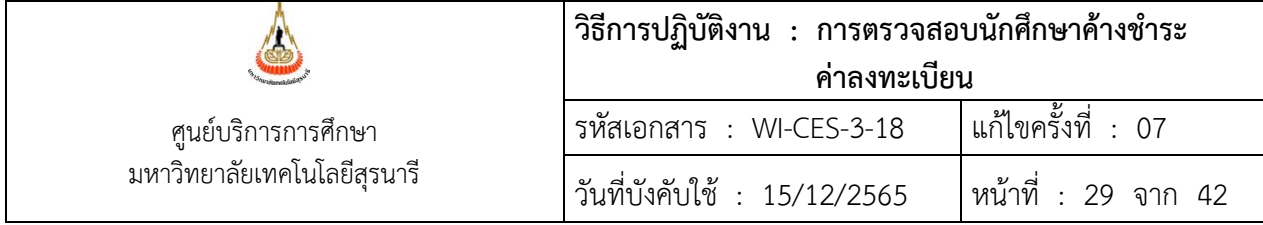

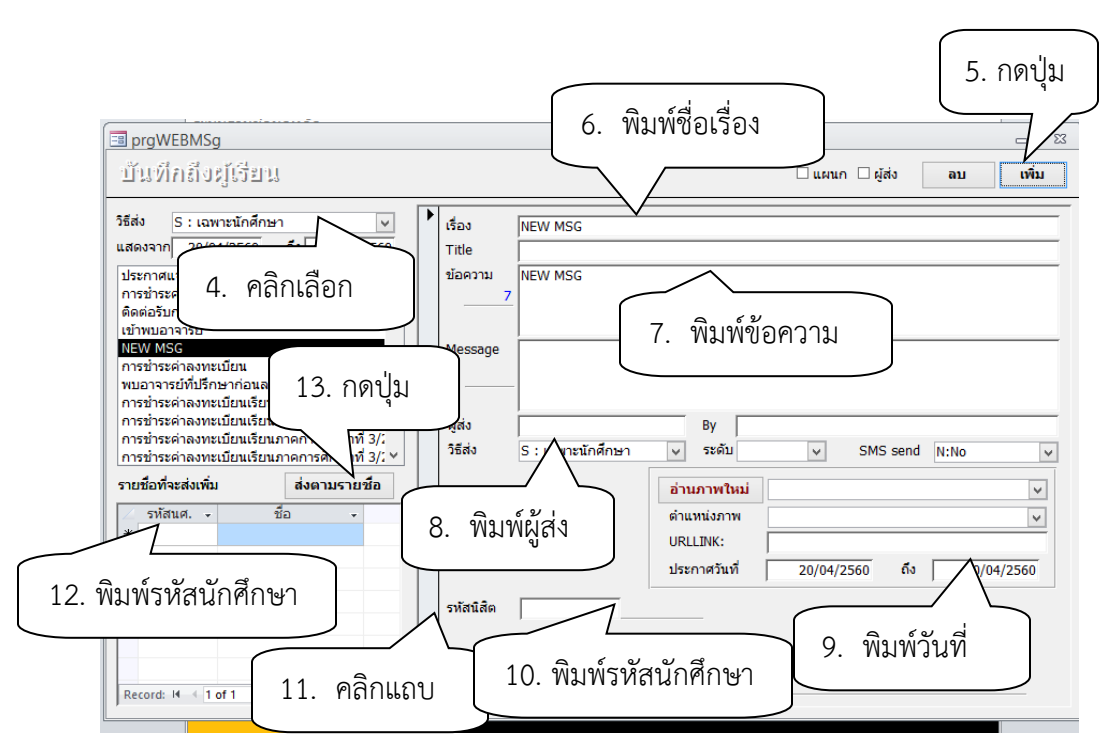

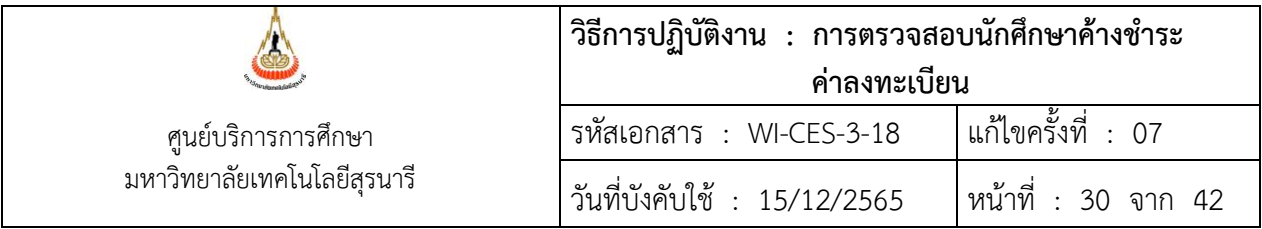

11. การติดต่อขอชำระเงินนักศึกษาชำระเงินล่าช้า

1) นักศึกษาที่ไม่ได้ชำระเงินค่าลงทะเบียนเรียนตามกำหนด จะต้องติดต่อส่วนการเงินและบัญชี เพื่อเขียนคำร้อง ท.2 ใบคำร้องขอชำระเงินค่าลงทะเบียนเรียนล่าช้า โดยคำร้องต้องได้รับอนุมัติจากผู้อำนวยการ ศูนย์บริการการศึกษา หรือผู้ที่ได้รับมอบหมาย พร้อมทั้งชำระเงิน ก่อนการสอบกลางภาค มิฉะนั้นจะไม่มีสิทธิ์เข้า สอบ

12. ประสานฝ่ายตารางสอนตารางสอบติดรายชื่อนักศึกษาโปรดติดต่อกองอำนวยการสอบก่อนเข้าห้อง สอบกลางภาค ประจำภาค

1) ดึงข้อมูลนักศึกษาค้างชำระ ก่อนวันสอบ 1 วัน เวลา 15.30 น. เพื่อข้อมูลที่เป็นปัจจุบัน ตรวจสอบกับคำร้องขอชำระเงินค่าลงทะเบียนล่าช้า (ท.2) ที่นักศึกษาได้รับอนุมัติให้ชำระเงิน แจ้งฝ่ายตารางสอบ เพื่อที่จะได้ไม่ต้องตัดรายชื่อนักศึกษา ระหว่างวันในสัปดาห์สอบกลางภาค ประจำภาค

2) ตรวจสอบการชำระ และคำร้องขอชำระเงินค่าลงทะเบียนเรียนล่าช้า (ท.2) นักศึกษาที่มา ติดต่อในระหว่างวัน แจ้งฝ่ายตารางสอบเพื่อที่จะได้ไม่ต้องตัดรายชื่อนักศึกษา

3) กรณีฝ่ายตารางสอนตารางสอบติดรายชื่อให้นักศึกษามาติดต่อก่อนเข้าห้องสอบแล้วนั้น ปรากฏว่านักศึกษามาติดต่อขอเข้าห้องสอบระหว่างวันการสอบกลางภาค ประจำภาค ต้องเขียนคำร้อง ท. 2 ที่ฝ่าย ทะเบียนนักศึกษาก่อน และนำคำร้องไปยื่นที่กองอำนวยการสอบเพื่อขอเข้าห้องสอบ

 13. การจัดทำประกาศพ้นสภาพการเป็นนักศึกษาตามข้อบังคับมหาวิทยาลัยเทคโนโลยีสุรนารีว่าด้วย การศึกษาขั้นปริญญาตรี พ.ศ. 2546 ข้อบังคับมหาวิทยาลัยเทคโนโลยีสุรนารีว่าด้วยการศึกษาขั้นบัณฑิตศึกษา พ.ศ. 2550 ,2560

1) สิ้นสุดการสอบกลางภาค ตรวจสอบรายชื่อนักศึกษาที่ไม่มาติดต่อขอเข้าสอบกลางภาค ไม่ ติดต่อขอชำระเงิน โดยการติดต่อนักศึกษาทางโทรศัพท์ถึงสาเหตุที่ไม่ดำเนินการใด ๆ

2) หากติดต่อนักศึกษาไม่ได้ ประสานสาขาวิชา หรืออาจารย์ที่ปรึกษาของนักศึกษาให้ช่วยติดต่อ นักศึกษาด้วย

3) จัดทำประกาศพ้นสภาพการเป็นนักศึกษาเสนอผู้อำนวยการศูนย์บริการการศึกษาลงนาม

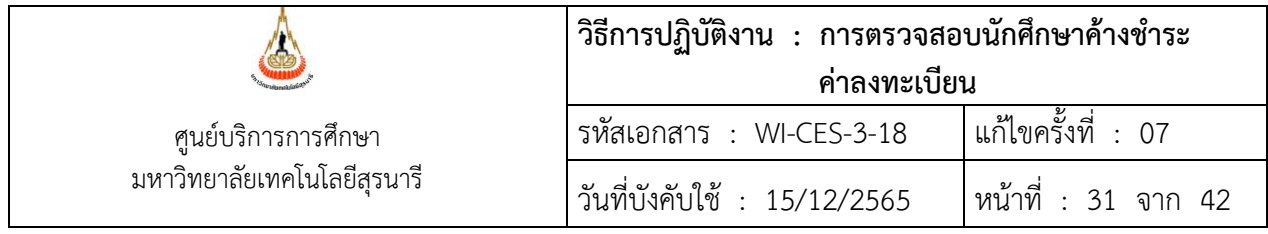

ตัวอย่างประกาศพ้นสภาพนักศึกษา ตามข้อบังคับฯ ข้อ 25.3 (ปริญญาตรี)

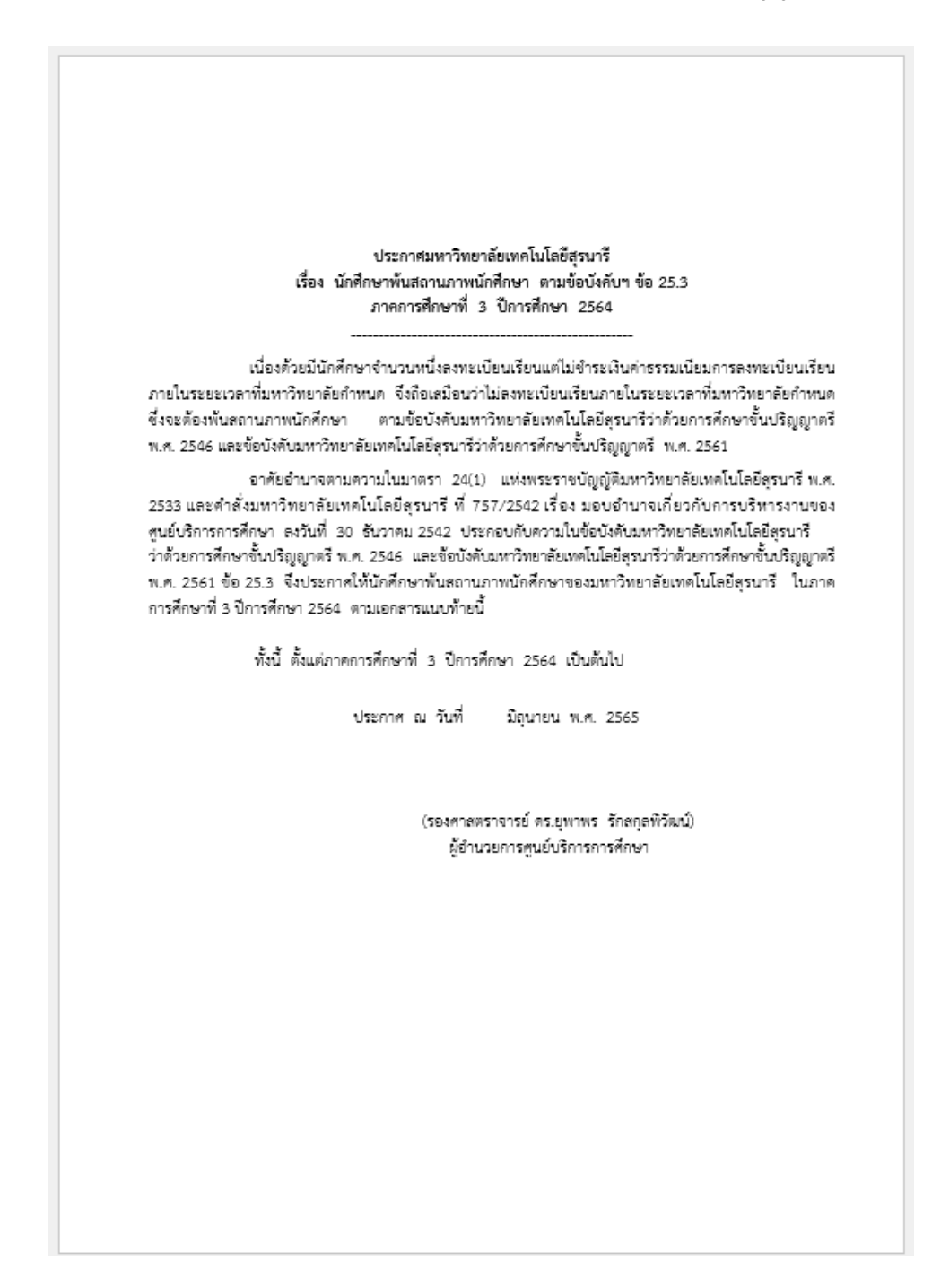

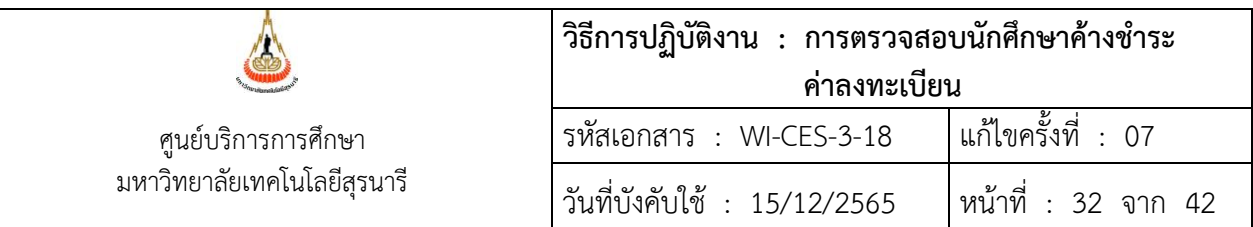

ตัวอย่างประกาศ เรื่อง นักศึกษาพ้นสถานภาพนักศึกษา ตามข้อบังคับฯ ข้อ 36.3 (บัณฑิตศึกษา)

#### ประกาศมหาวิทยาลัยเทคโนโลยีสุรนารี เรื่อง นักศึกษาพ้นสถานภาพนักศึกษา ตามข้อบังคับฯ ข้อ 36.3 ภาคการศึกษาที่ 2 ปีการศึกษา 2564

เนื่องตัวยนายศิริขัย เทียงราช เลขประจำตัว D6400569 นักศึกษาระดับบัณฑิตศึกษา สำนัก วิชาวิศวกรรมศาสตร์ หลักสูตรวิศวกรรมการจัดการพลังงานและโลจิสติกส์ ลงทะเบียนเรียนแต่ไม่ชำระเงิน ค่าธรรมเนียมการลงทะเบียนเรียนภายในระยะเวลาที่มหาวิทยาลัยกำหนด จึงถือเสมือนว่าไม่ลงทะเบียนเรียน ภายในระยะเวลาที่มหาวิทยาลัยกำหนด ซึ่งจะต้องพ้นสถานภาพนักศึกษา ตามข้อบังคับมหาวิทยาลัยเทคโนโลยี สรนารี ว่าตัวยการศึกษาขั้นบัณฑิตศึกษา พ.ศ. 2560

อาศัยอำนาจตามความในมาตรา 24(1) แห่งพระราชบัญญัติมหาวิทยาลัยเทคโนโลยีสุรนารี พ.ศ. 2533 และคำสั่งมหาวิทยาลัยเทคโนโลยีสุรนารี ที่ 757/2542 เรื่อง มอบอำนาจเกี่ยวกับการบริหารงานของ ศูนย์บริการการศึกษา ลงวันที่ 30 ธันวาคม 2542 ประกอบกับความในข้อบังคับมหาวิทยาลัยเทคโนโลยีสุรนารี สุรนารี ว่าด้วยการศึกษาขั้นบัณฑิตศึกษา พ.ศ. 2550 ข้อ 36.3 จึงประกาศให้นายศิริขัย เทียงราช เลขประจำตัว D6400569 พันสถานภาพนักศึกษาของมหาวิทยาลัยเทคโนโลยีสุรนารี ในภาคการศึกษาที่ 2 ปีการศึกษา 2564

ทั้งนี้ ตั้งแต่ภาคการศึกษาที่ 2 ปีการศึกษา 2564 เป็นต้นไป

ประกาศ ณ วันที่

กุมภาพันธ์ พ.ศ. 2565

(รองศาลตราจารย์ ตร.ยุพาพร รักลกุลพิวัฒน์) ผู้อำนวยการศูนย์บริการการศึกษา

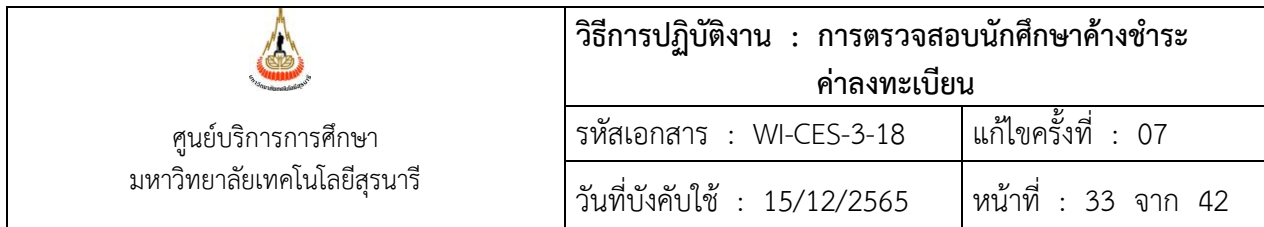

ตัวอย่าง ประกาศ เรื่อง นักศึกษาถูกถอนชื่อออกจากทะเบียน (ปริญญาตรี) นักศึกษาเข้าใหม่

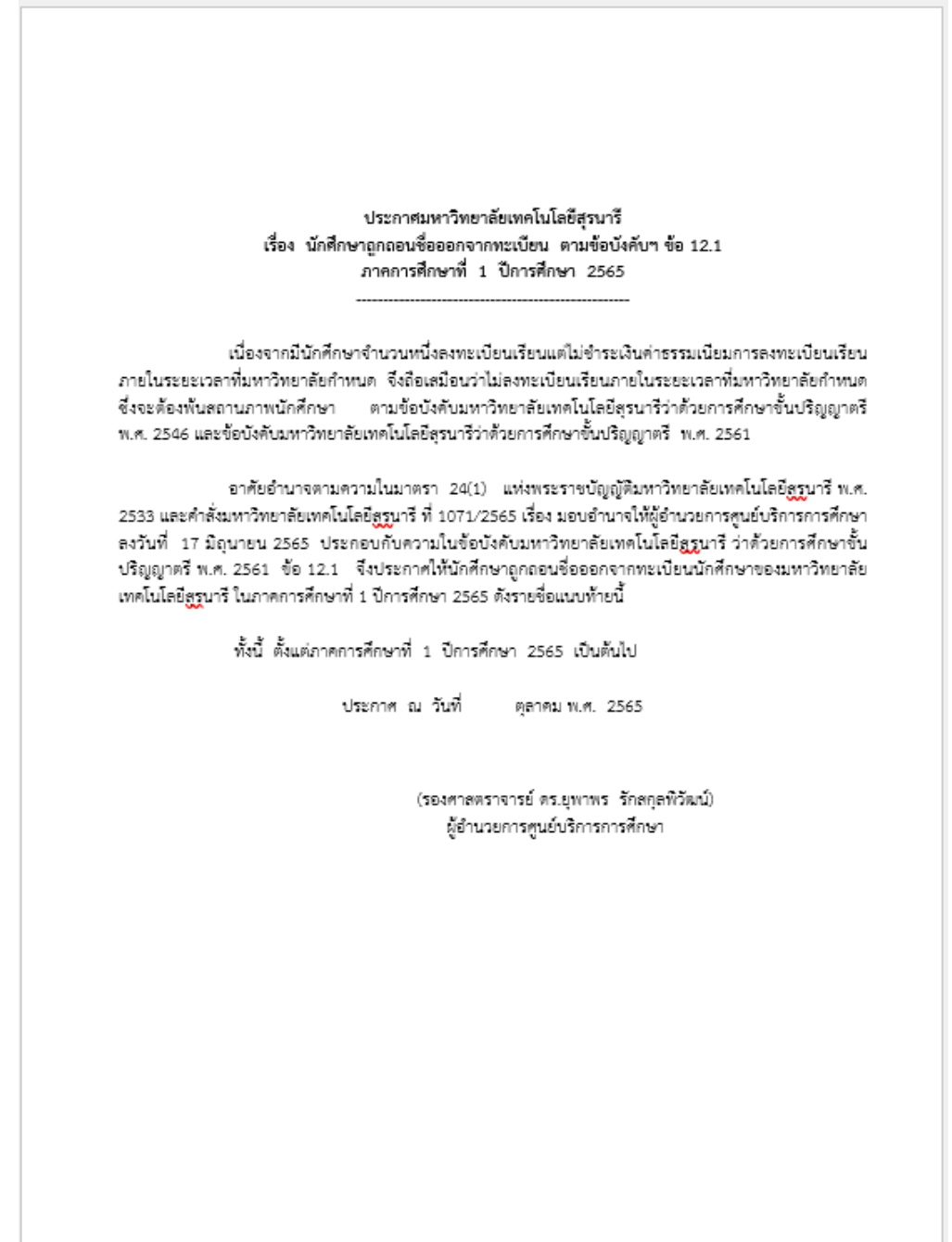

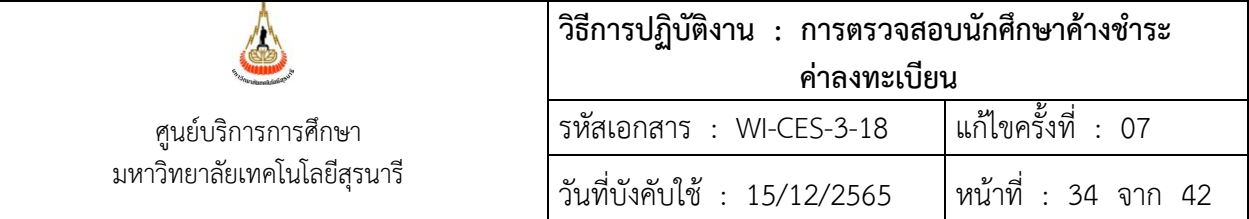

#### ตัวอย่าง ประกาศ เรื่อง นักศึกษาถูกถอนชื่อออกจากทะเบียน (บัณฑิตศึกษา) นักศึกษาเข้าใหม่

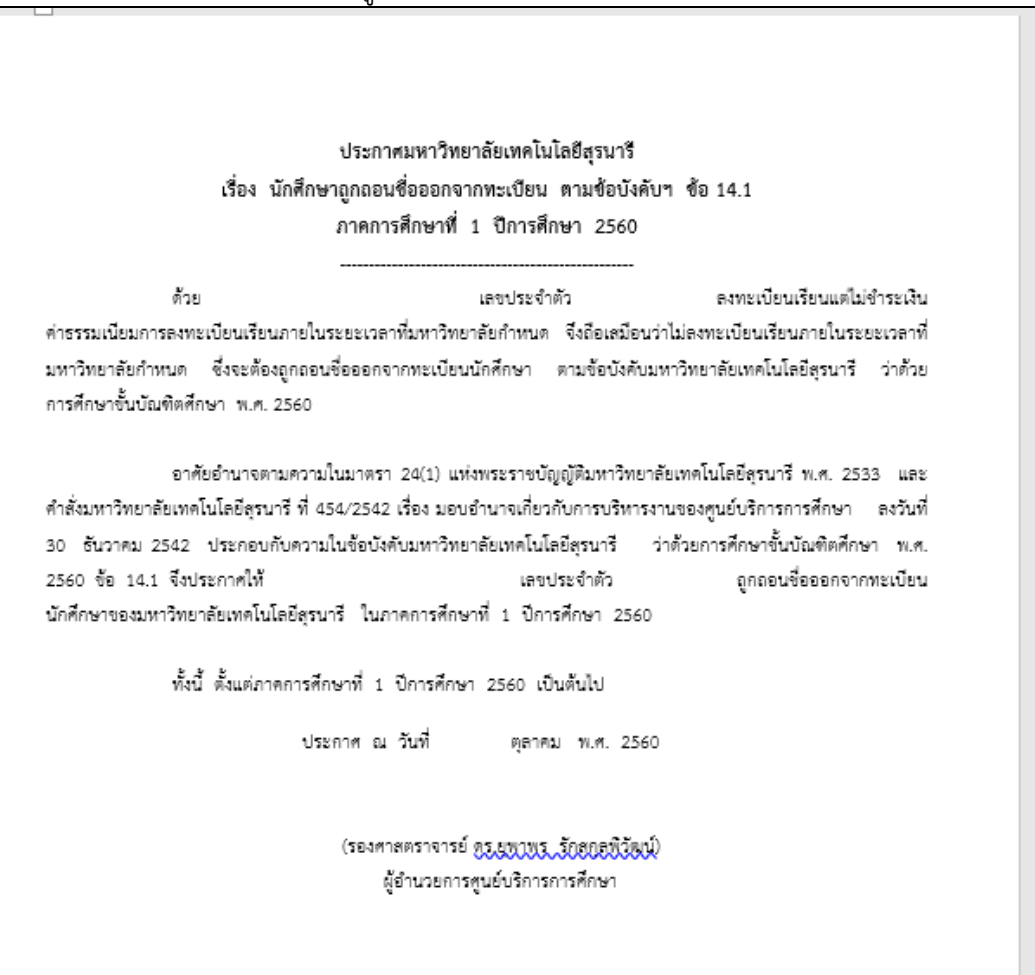

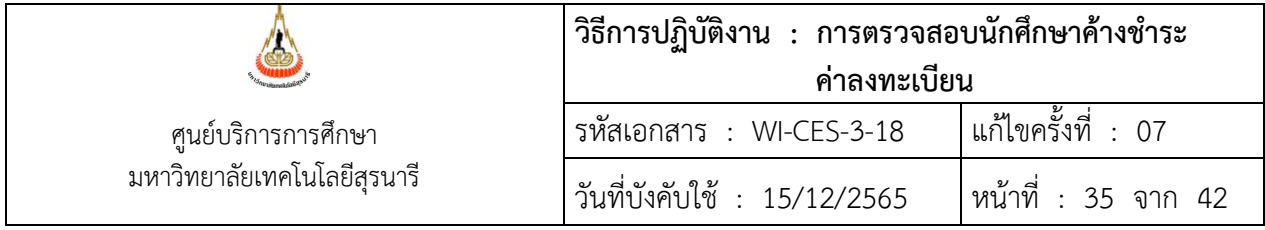

14. จัดทำบันทึกข้อความ เรื่อง การพ้นสภาพการเป็นนักศึกษา แจ้งผู้ปกครองนักศึกษาระดับ ปริญญาตรี นักศึกษาบัณฑิตศึกษา นักศึกษาปริญญาตรี หลักสูตรพิเศษ ให้แจ้งนักศึกษาโดยตรง

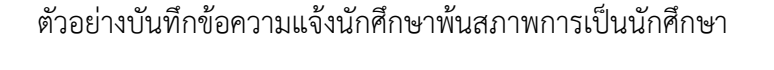

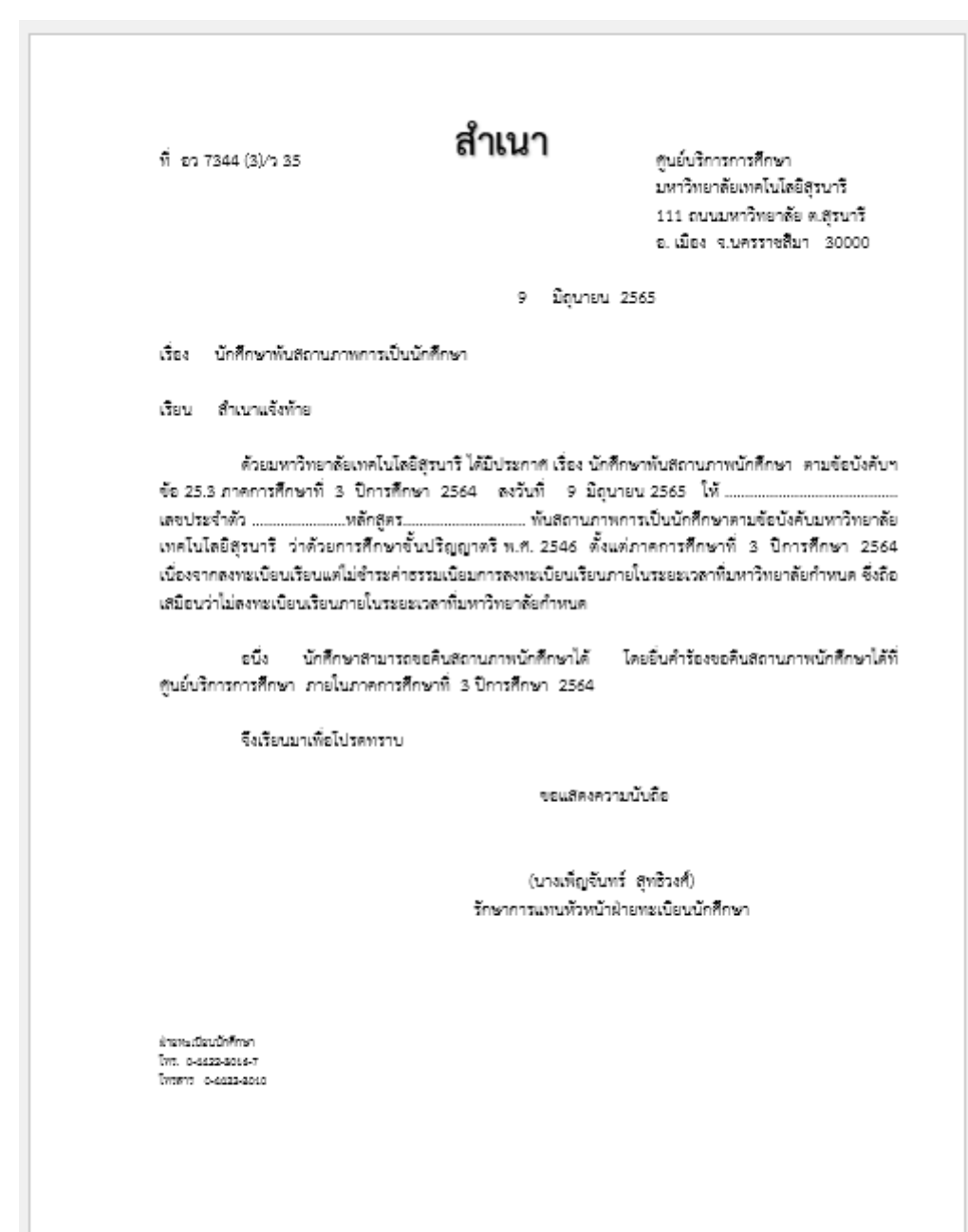

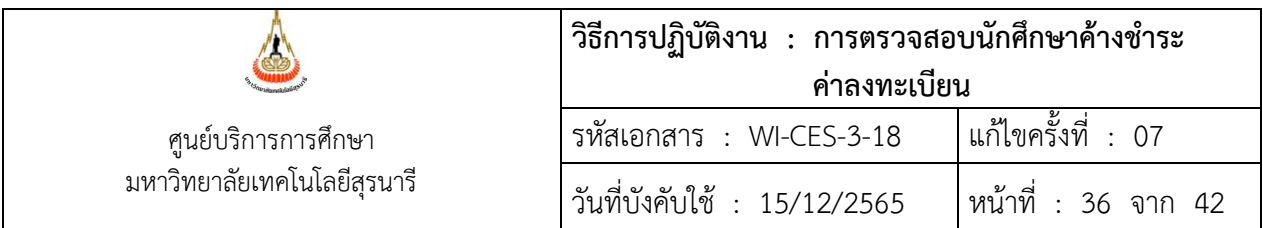

ตัวอย่าง บันทึกแจ้งผู้ปกครองนักศึกษาถูกถอนชื่อ

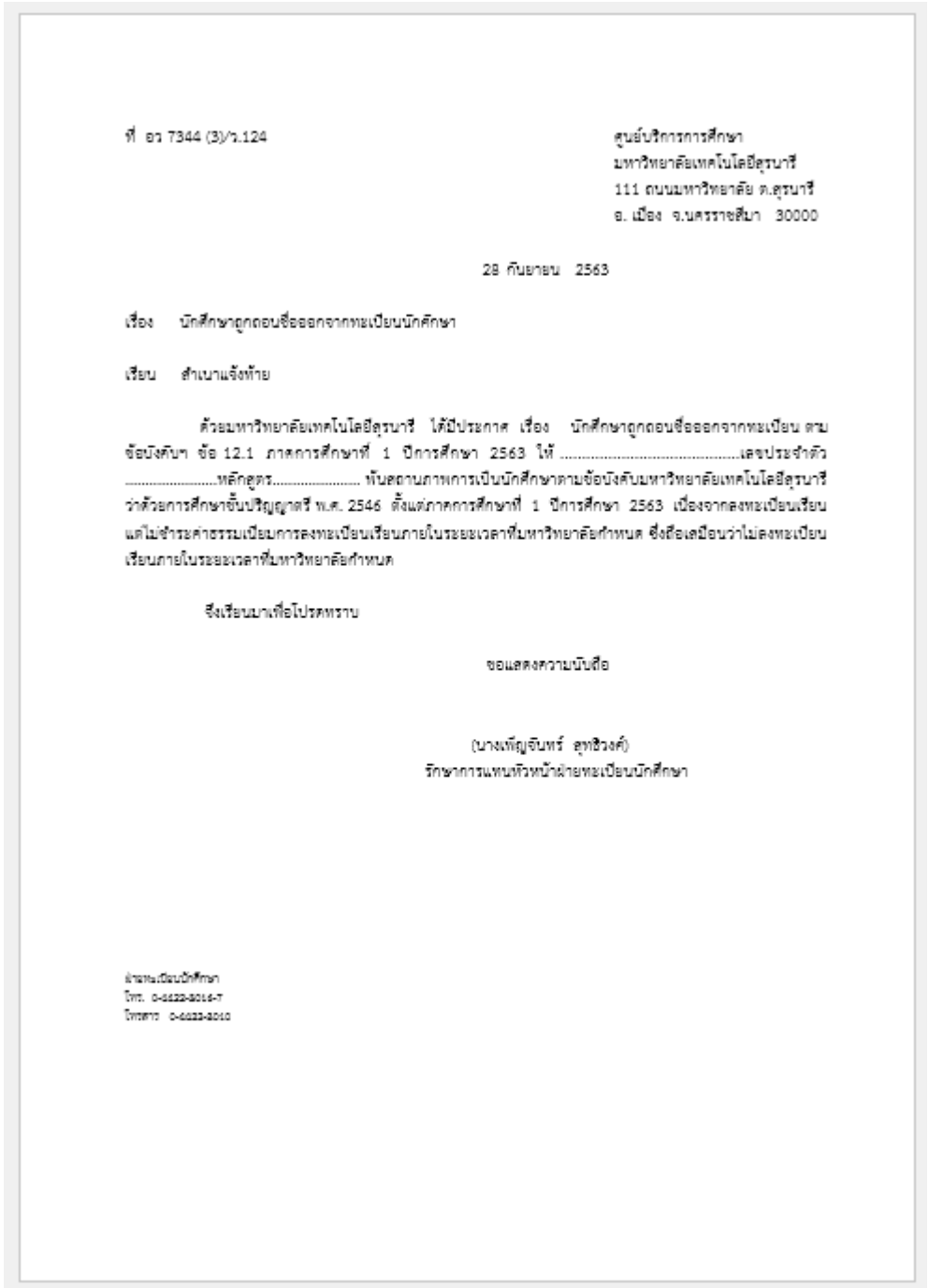

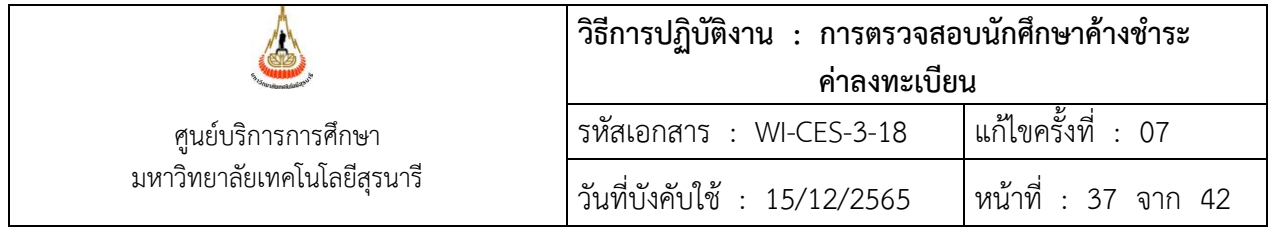

- 15. การบันทึกข้อมูลนักศึกษาพ้นสถานภาพการเป็นนักศึกษา ขั้นตอนการเข้าสู่ระบบ
	- 1. เข้าสู่ระบบลงทะเบียน เลือกเมนูงานบริการทั่วไป
	- 2. เลือก ข้อ 9 บันทึกพ้นสภาพนักศึกษา (ลบหนี้ที่ค้าง) กรณีนักศึกษา 1 ราย ข้อ 11 บันทึกพ้นสภาพนักศึกษา (ลบหนี้ที่ค้าง) กรณีนักศึกษามากกว่า 1 ราย

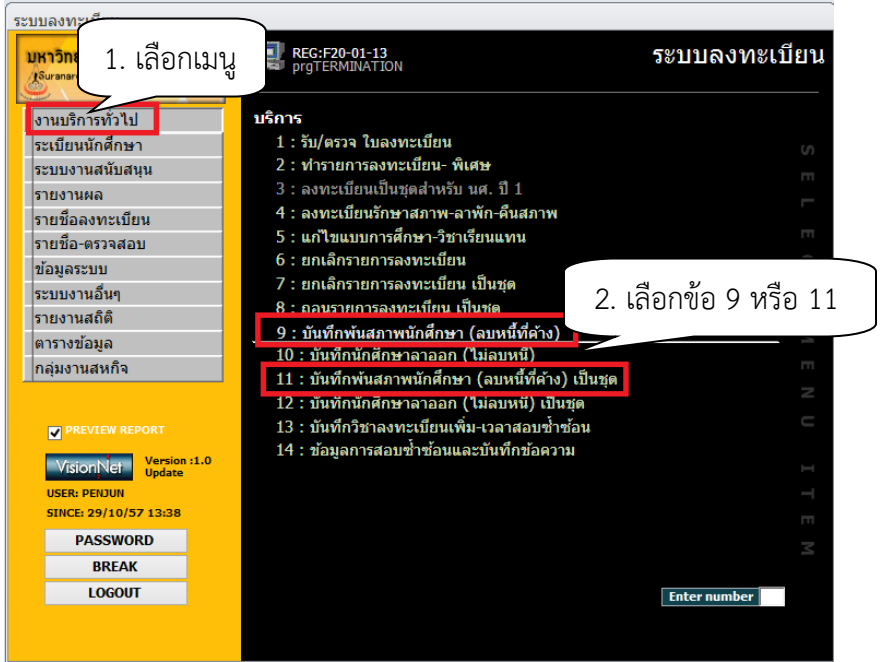

- 3. พิมพ์รหัสนักศึกษา
- 4. ระบุปีการศึกษา ภาคการศึกษา เช่น ปีการศึกษา 2556 ภาค 1
- 5. สถานะ เลือก 71 : ให้ออกเนื่องจากไม่ชำระเงิน
- 6. กดปุ่ม Process

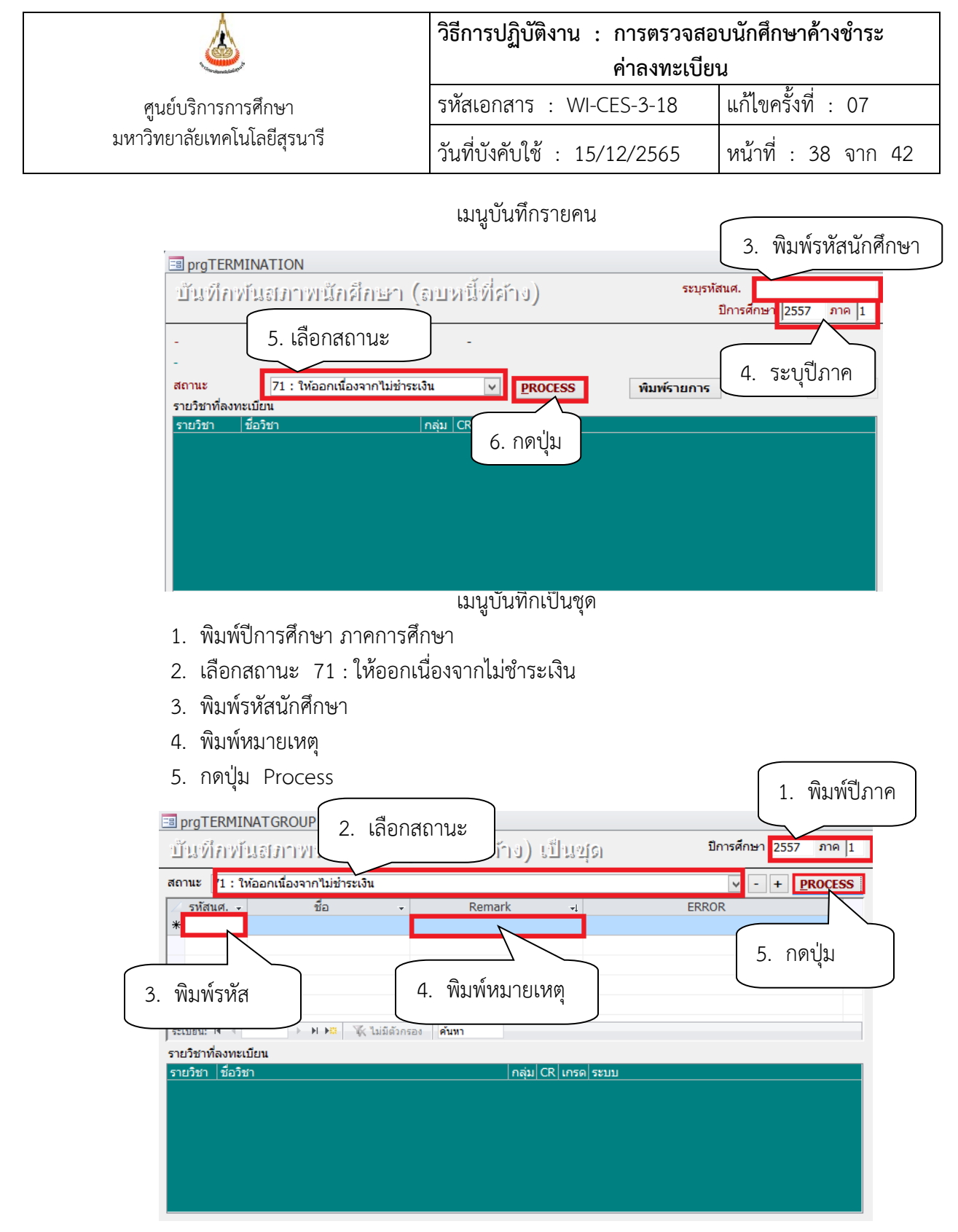

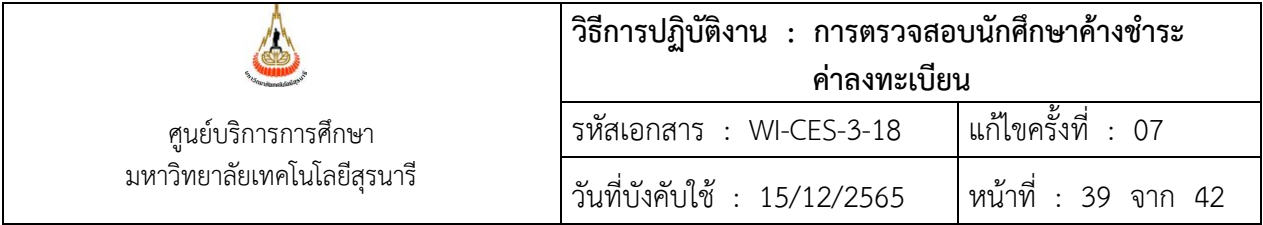

- 5. กดปุ่ม OK
- 6. พิมพ์ วัน เดือน ปี ตามประกาศพ้นสภาพ
- 7. กดปุ่ม บันทึก
- 8. กดปุ่ม OK

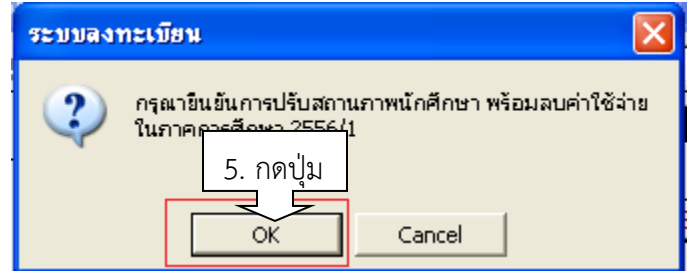

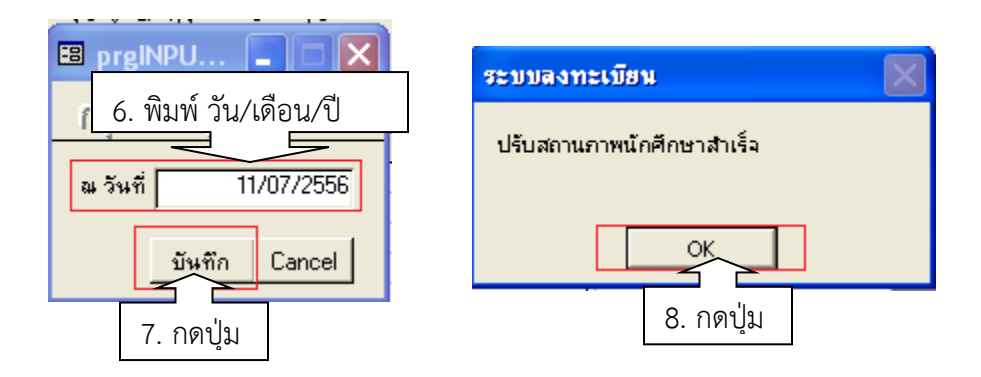

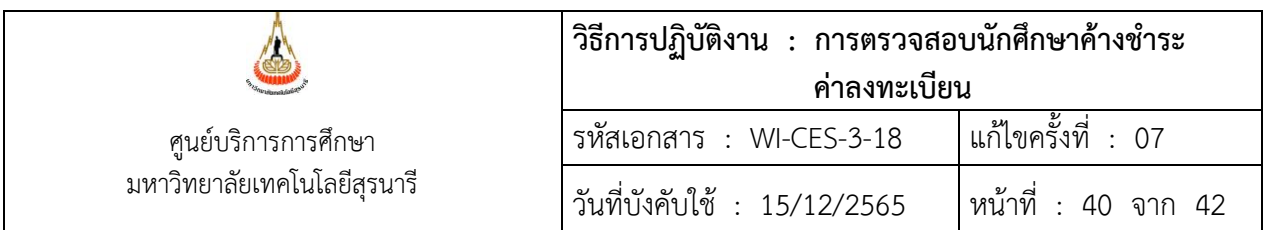

- 16. ตรวจสอบการบันทึกสถานภาพในระบบ
	- ขั้นตอนการเข้าสู่ระบบ
	- 1. เข้าสู่ระบบลงทะเบียน เลือกเมนูระเบียนนักศึกษา
	- 2. เลือก ข้อ 6. บันทึกสถานะนักศึกษารายภาค

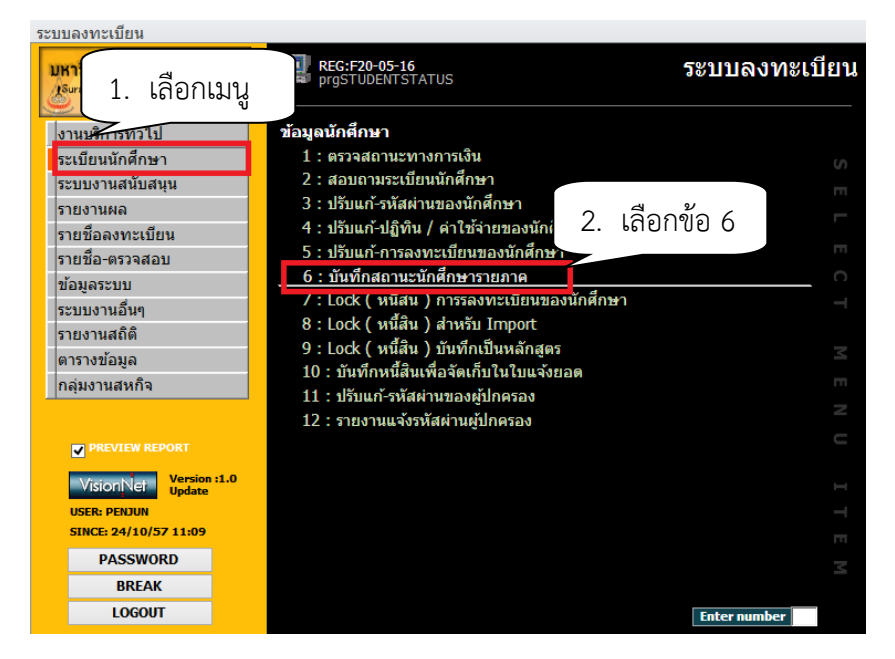

## จะปรากฏหน้าจอดังนี้

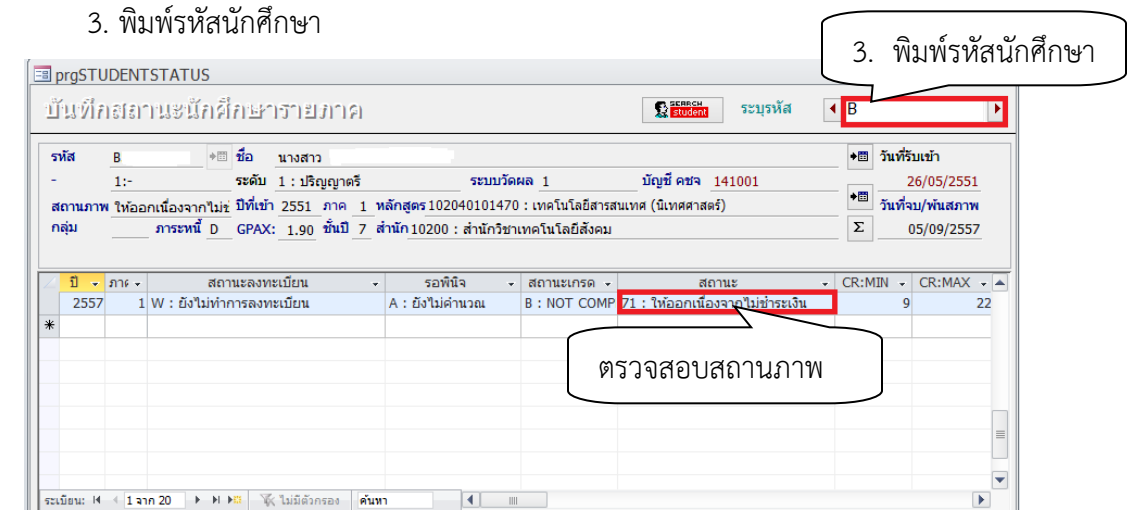

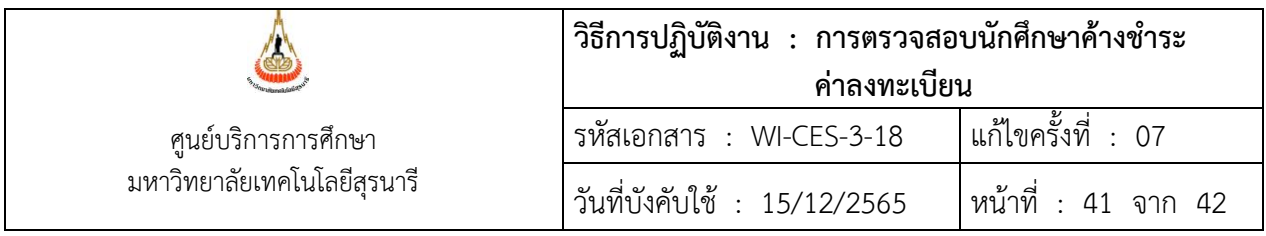

#### **3. ข้อควรระวัง**

1. ก่อนจัดทำประกาศ เรื่อง นักศึกษาพ้นสภาพการเป็นนักศึกษาขอให้ประสานกับ ฝ่ายตาราสอนตารางสอบก่อนว่ามีนักศึกษาติดต่อขอเข้าสอบหรือไม่ นักศึกษาอยู่ในระหว่างดำเนินการเขียนคำร้อง ขอชำระเงินหรือไม่

 - หากเป็นนักศึกษาใหม่ที่เข้าศึกษาในภาคการศึกษาแรกให้ทำถอนชื่อออกทะเบียน ตามข้อบังคับ มหาวิทยาลัยเทคโนโลยีสุรนารีว่าด้วยการศึกษาขั้นปริญญาตรี พ.ศ. 2546 ข้อบังคับมหาวิทยาลัยเทคโนโลยีสุรนารี ว่าด้วยการศึกษาขั้นบัณฑิตศึกษา พ.ศ. 2550,พ.ศ.2560

 บัณฑิต ข้อ 14.1 นักศึกษาใหม่ ในภาคการศึกษาแรกที่เข้าศึกษา ต้องลงทะเบียนเรียนภายในเวลาที่ มหาวิทยาลัยกำหนด มิฉะนั้นจะถือว่าสละสิทธิการเข้าเป็นนักศึกษา และจะถูกถอนชื่อออกจากทะเบียน

ป.ตรี 12.1 นักศึกษาใหม่ ในภาคการศึกษาแรกที่เข้าศึกษา ต้องลงทะเบียนเรียนภายในเวลาที่ มหาวิทยาลัยกำหนด มิฉะนั้นจะถือว่าสละสิทธิการเข้าเป็นนักศึกษา และจะถูกถอนชื่อออกจากทะเบียน กรณีนี้นักศึกษาจะไม่สามารถขอคืนสภาพการเป็นนักศึกษาได้

 - การพ้นสภาพการเป็นนักศึกษาตามข้อบังคับมหาวิทยาลัยเทคโนโลยีสุรนารีว่าด้วยการศึกษาขั้น ปริญญาตรี พ.ศ. 2546 ข้อบังคับมหาวิทยาลัยเทคโนโลยีสุรนารีว่าด้วยการศึกษาขั้นบัณฑิตศึกษา พ.ศ. 2550 ,พ.ศ. 2560

ป.ตรี ข้อ 25.3 เมื่อสิ้นสุด 10 วันแรกของภาคการศึกษาแล้วยังไม่ลงทะเบียนเรียน หรือยังไม่ชำระ ค่ารักษาสถานภาพนักศึกษา นักศึกษาที่พ้นสถานภาพในกรณีนี้อาจขอคืนสถานภาพการเป็นนักศึกษาภายในภาค การศึกษาเดียวกันได้โดยได้รับอนุมัติจากอธิการบดี

บัณฑิต ข้อ 36.3 เมื่อสิ้นสุด 10 วันแรกของภาคการศึกษาแล้วยังไม่ลงทะเบียนเรียน หรือยังไม่ ชำระค่ารักษาสถานภาพนักศึกษา นักศึกษาที่พ้นสถานภาพในกรณีนี้อาจขอคืนสถานภาพการเป็นนักศึกษาภายใน ภาคการศึกษาเดียวกันได้โดยได้รับอนุมัติคณบดี

 2. การแบ่งงวดชำระค่าธรรมเนียมเป็นหลักสูตรที่ขออนุมัติจากมหาวิทยาลัยให้แบ่งงวดชำระได้ หากมี หลักสูตรอื่นได้รับอนุมัติให้แบ่งงวดจากมหาวิทยาลัย สามารถบันทึกในเมนูการแบ่งงวดได้

 3. นักศึกษาระดับบัณฑิตศึกษาที่มีการบันทึกทุน แล้วยกเลิกทุนให้ตรวจสอบอีกครั้งนี้ในหน้าจอ สถานะการเงิน กรณีนี้ให้ทำประกาศพ้นสภาพหากนักศึกษาไม่ชำระเงิน

 4. ก่อนทำประกาศพ้นสภาพ หรือถอนชื่อให้ติดตามนักศึกษาทางโทรศัพท์อีกครั้งหนึ่ง หรือ ประสานสาขาวิชาให้ยืนยันว่านักศึกษาไม่เรียนแล้ว

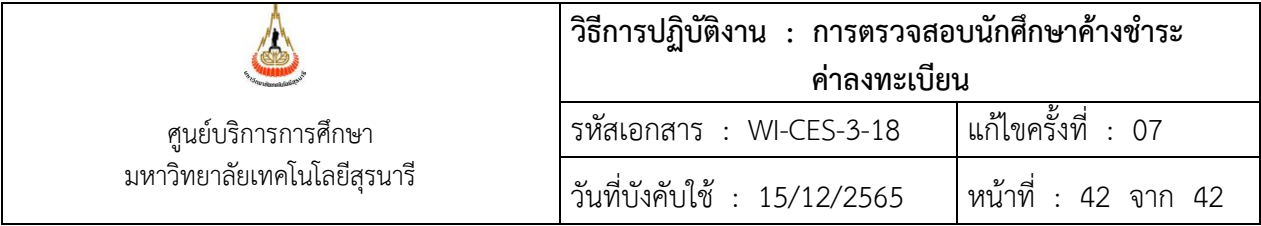

### **4. แบบสอบทานการปฏิบัติงาน (Check list)**

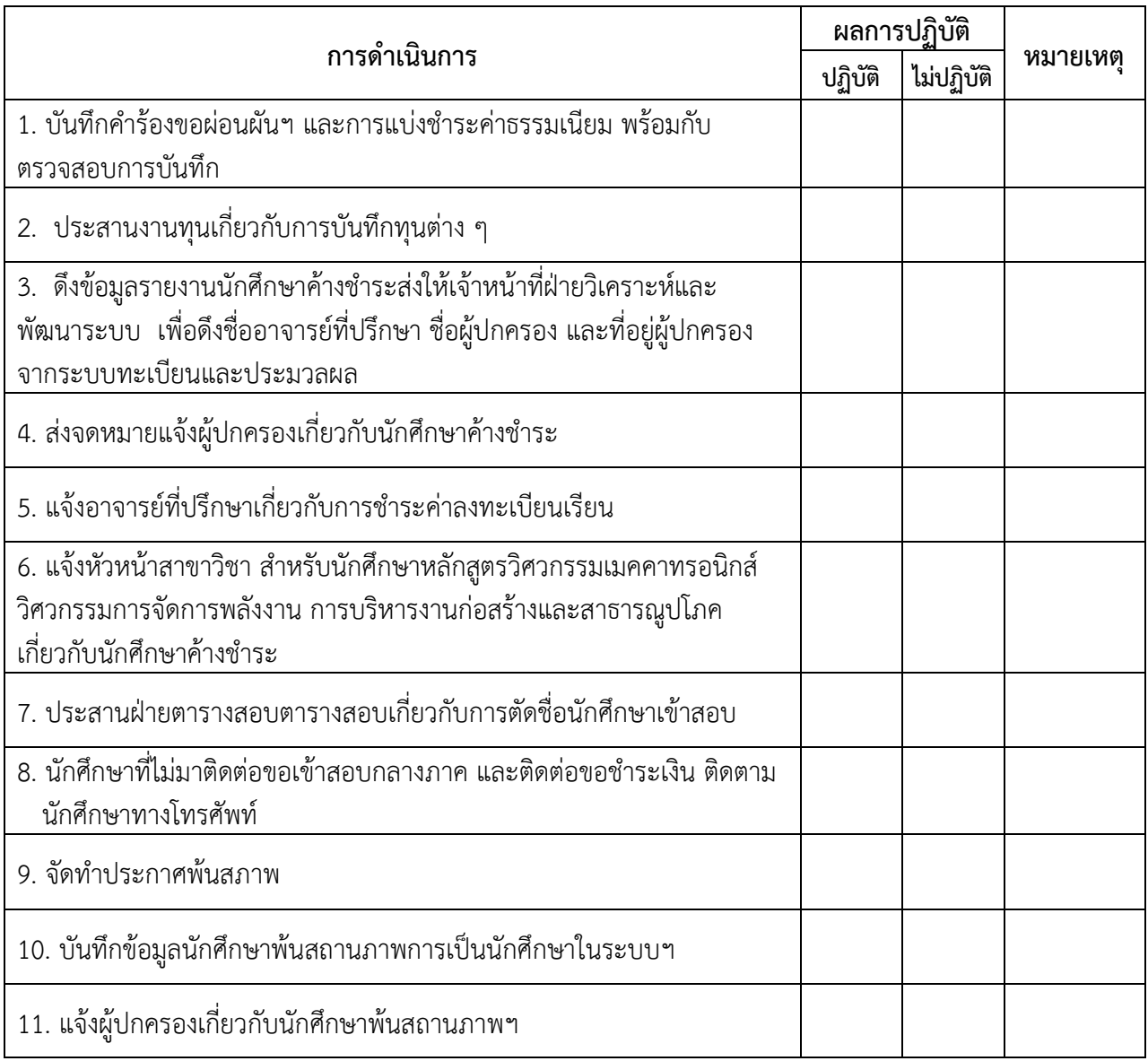